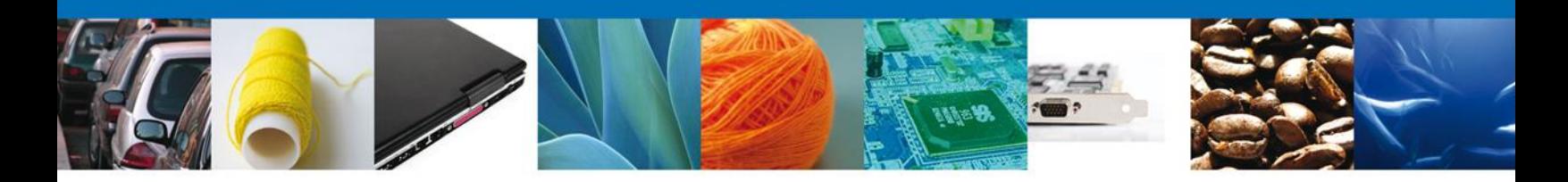

## **Sumario**

### <span id="page-0-0"></span>**Propósito**

El propósito del presente manual es permitir tanto al Solicitante como al Capturista Privado realizar Solicitudes Nuevas de trámites o Solicitudes Subsecuentes, es decir; generar una solicitud a partir de un trámite autorizado y otorgado. Y a su vez permitirle consultar la información relacionada con los trámites sobre comercio exterior realizados mediante la Ventanilla Única.

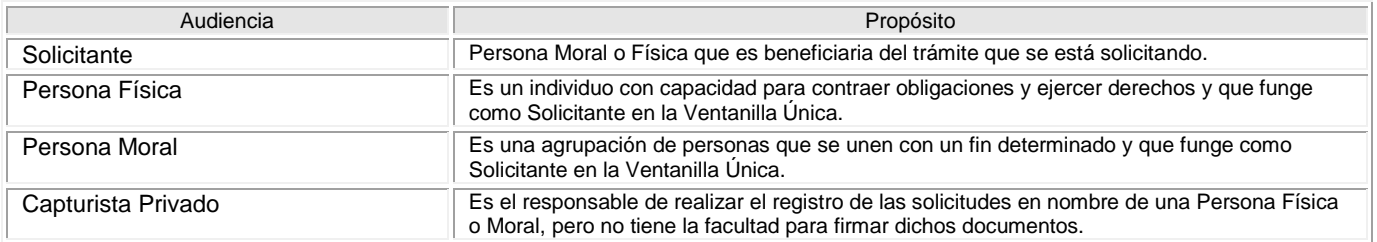

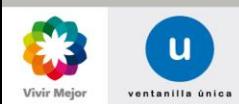

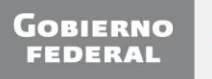

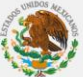

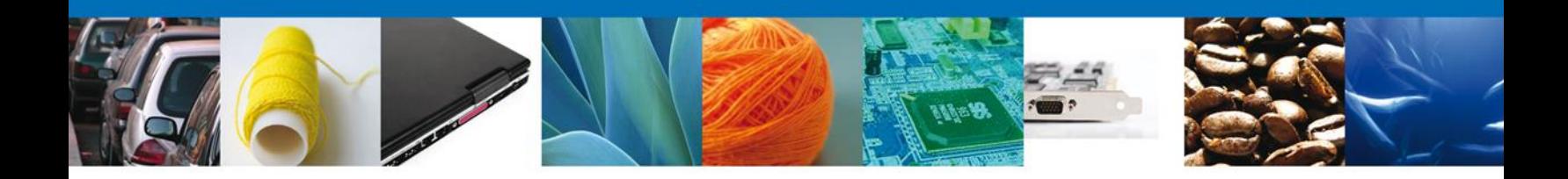

#### <span id="page-1-0"></span>**Manual de Usuario**

## <span id="page-1-1"></span>**Contenido**

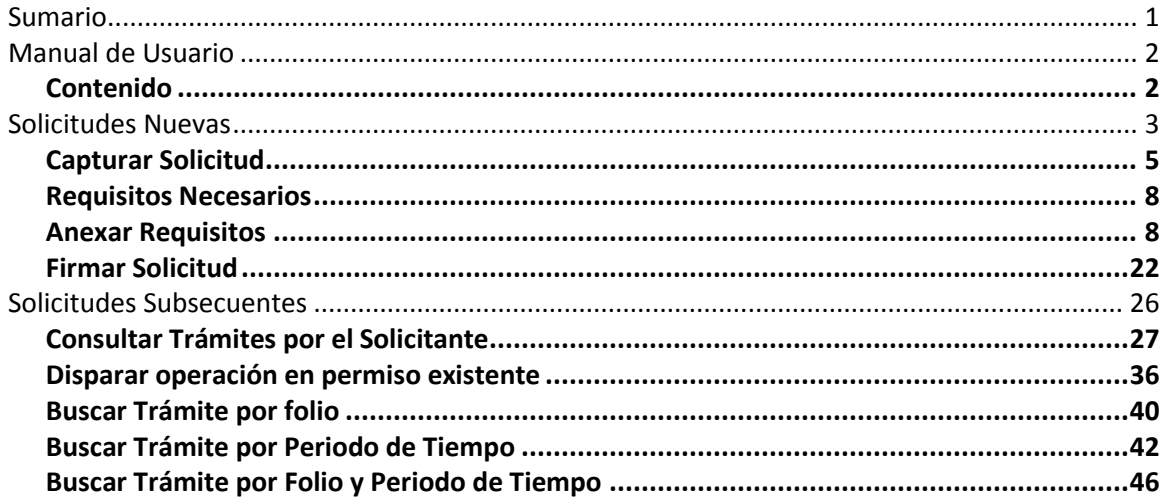

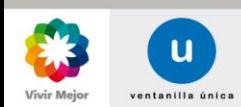

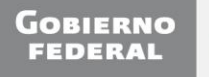

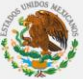

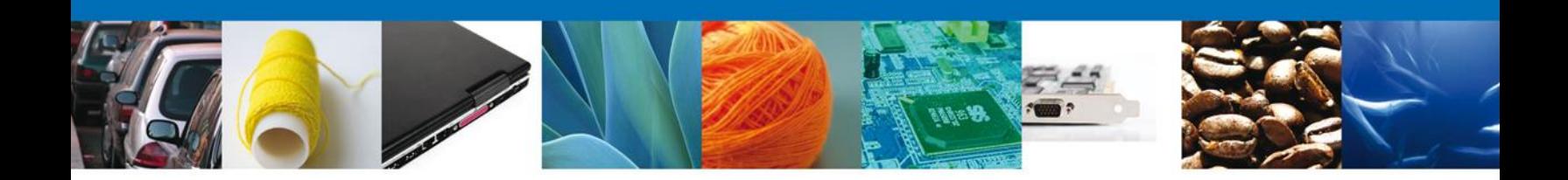

#### <span id="page-2-0"></span>**Solicitudes Nuevas**

Se ingresa al portal de la ventanilla única.

El Solicitante accede a la aplicación con su FIEL correspondiente. El Capturista Privado ingresa a la VU con su Calve de usuario y contraseña y selecciona el RFC del Contribuyente a nombre del cual va a solicitar trámites. Aparecerá la siguiente pantalla:

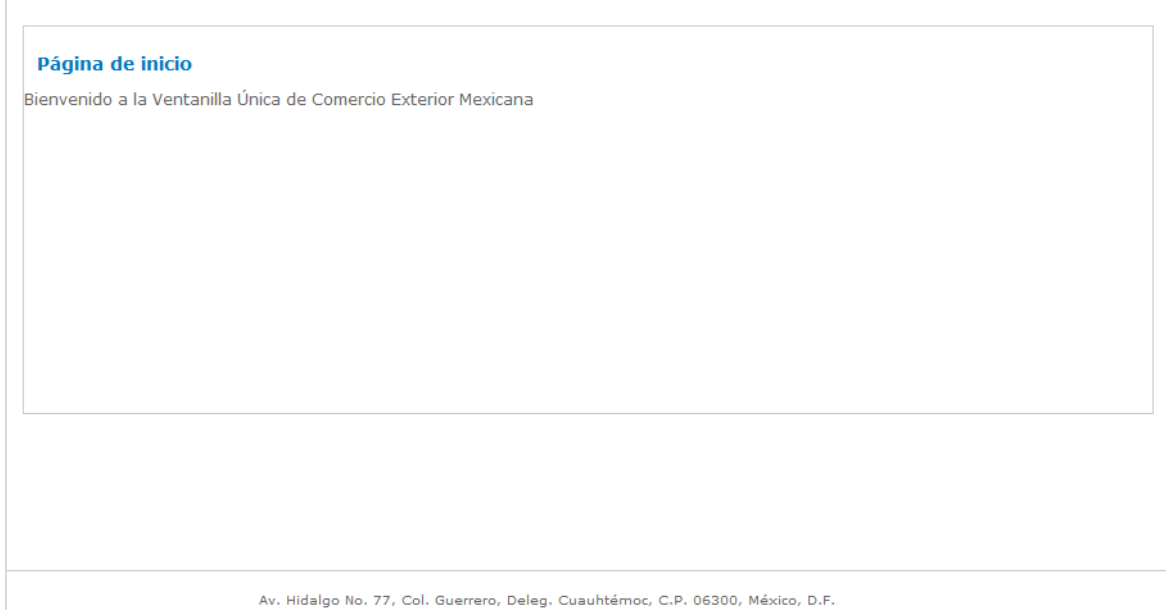

Atención Telefónica: 5481-1856 y 01 800 00 VUCEM (88236)<br>Ventanilla Digital Mexicana de Comercio Exterior · Derechos Reservados © 2011 · Políticas de Privacidad

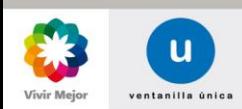

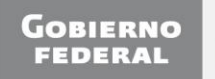

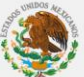

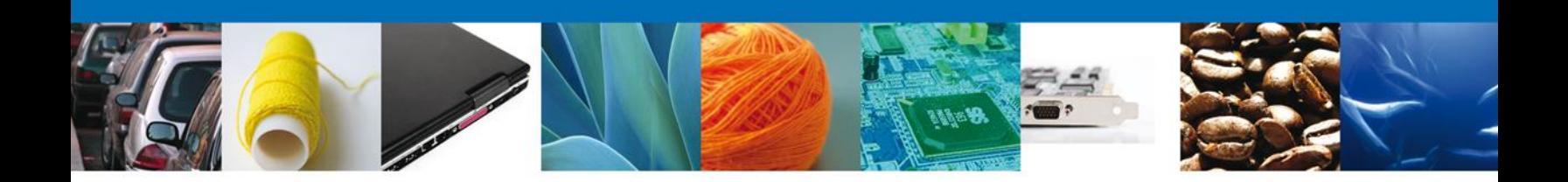

Para consultar los Trámites dar click en menú "*Trámites*".

Se muestra la pantalla *Trámites disponibles* que presenta las siguientes dos opciones principales de selección:

*Solicitudes subsecuentes*: Esta opción le permite realizar una solicitud nueva sobre un trámite autorizado y vigente tales como: Prorroga, Renovación, Cancelación etc. Esto dependiendo del tipo de solicitud y los tiempos ya definidos para poder ser ingresadas. *Para solicitudes subsecuentes de la Secretaria de Economía, favor de ingresar a las opciones de S.E. en "Solicitudes Nuevas"*

*Solicitudes nuevas*: Esta opción le permite iniciar una solicitud de trámite por primera vez.

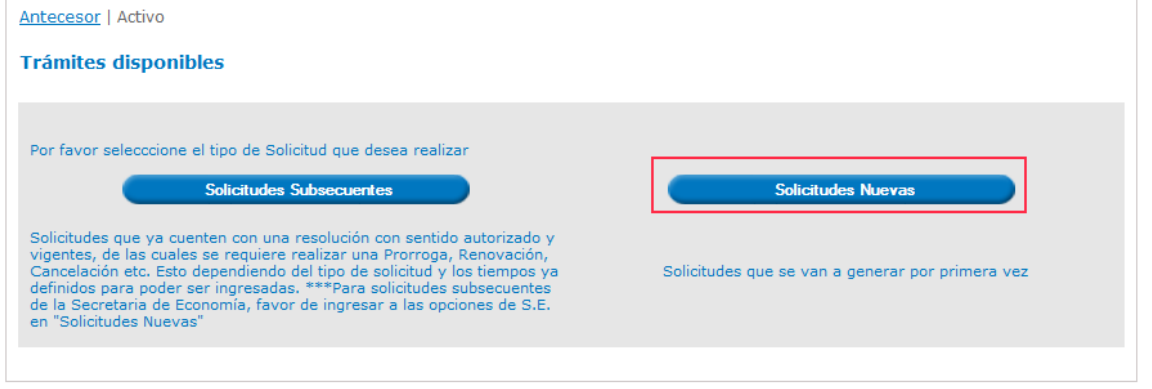

Al seleccionar la opción de "*Solicitudes Nuevas*" se presentan las Dependencias que ofrecen servicios a través de la VU.

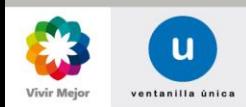

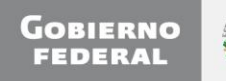

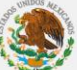

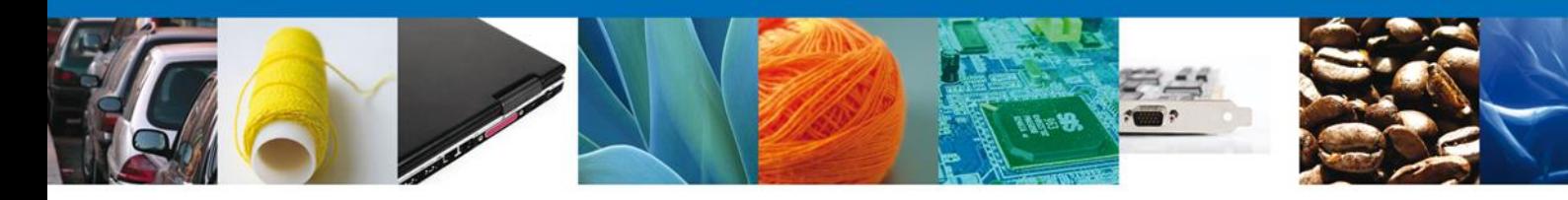

#### Antecesor | Activo

#### **Trámites disponibles**

Por favor elija la dependencia de la cual desea realizar su trámite.

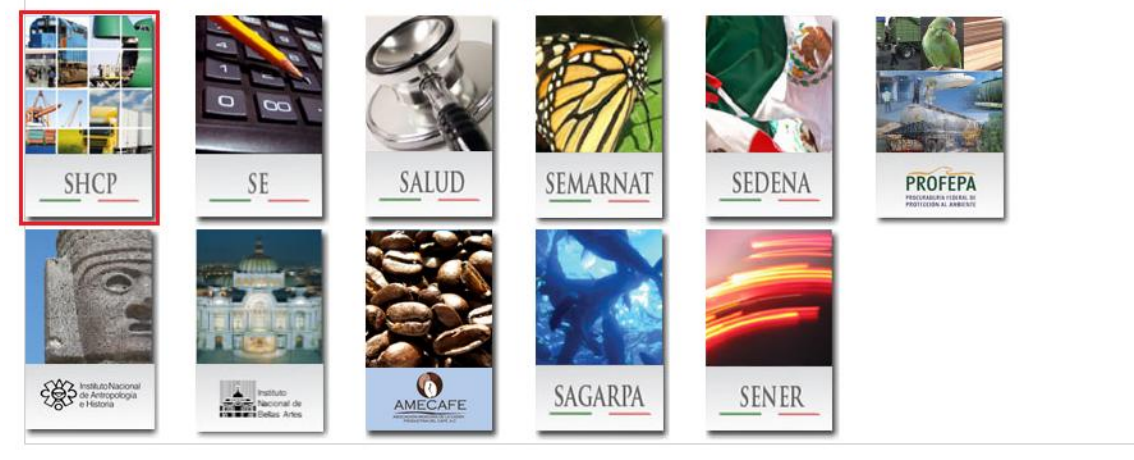

Al seleccionar una Dependencia se despliega la lista de servicios disponibles. Se da clic en el ícono [ + ] para que se despliegue la lista de Subservicios y Modalidades disponibles.

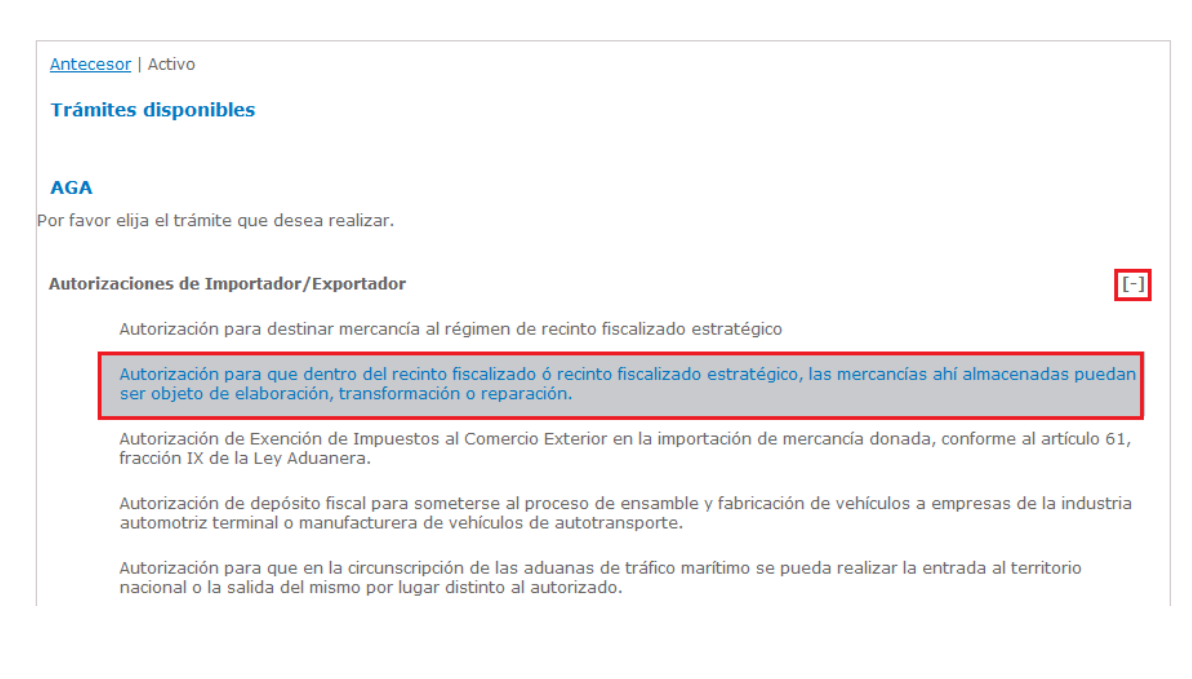

#### <span id="page-4-0"></span>**Capturar Solicitud**

Al seleccionar el nombre del trámite a solicitar se inicia con la Captura de la solicitud, en la cual se presenta una pantalla que muestra los Datos generales del solicitante y su Domicilio fiscal (pestaña "*Solicitante*")

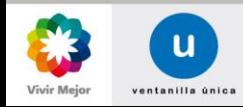

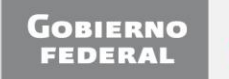

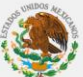

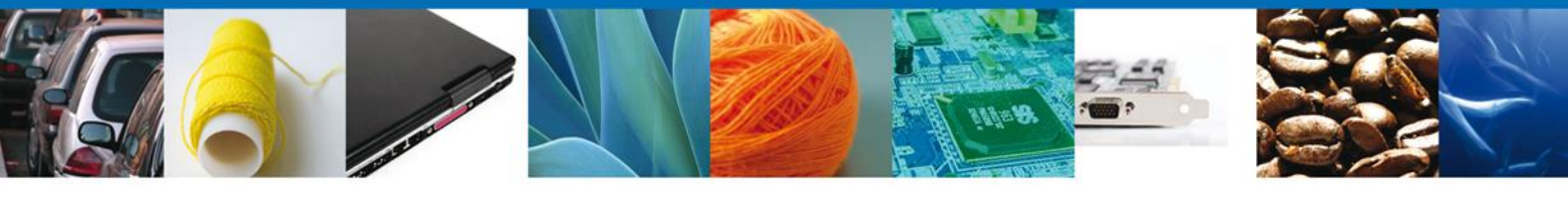

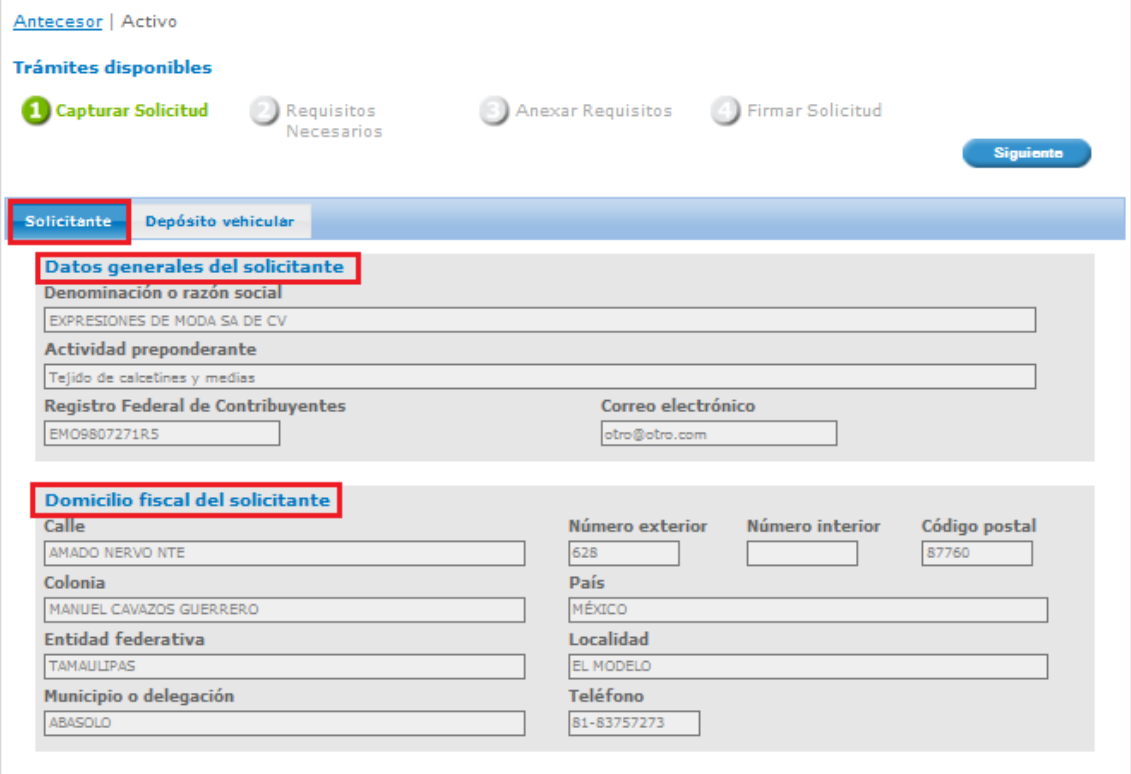

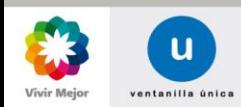

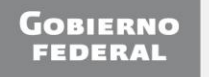

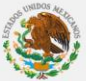

 $\overline{\phantom{0}}$ 

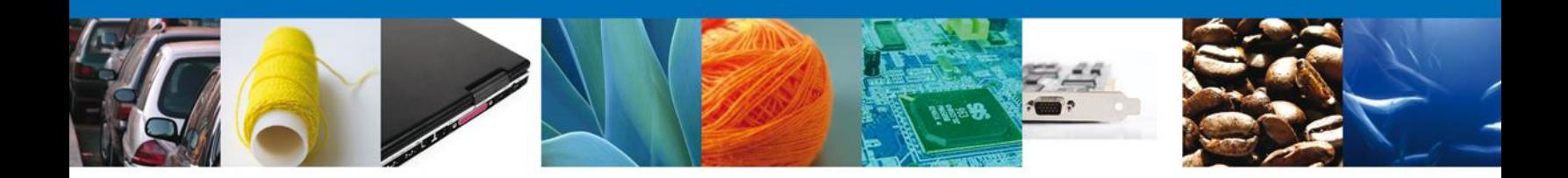

En las pestañas siguientes, se presenta la información requerida para la captura de la solicitud. Los datos que se solicitan dependen del tipo de trámite a registrar (para este ejemplo se solicita información del *Depósito vehicular*). Una vez capturada la información se da clic en el botón "*Siguiente*".

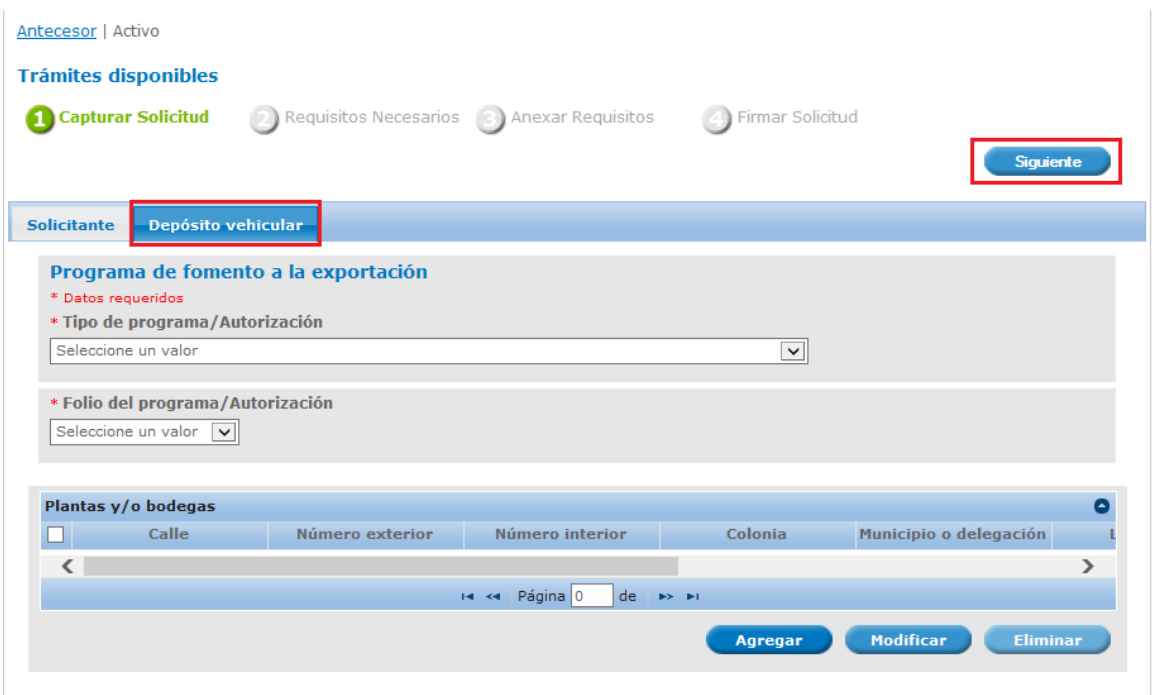

Una vez que se da clic en el botón "*Siguiente*", se proporciona el Id de la solicitud con el cuál puede ser retomada posteriormente desde la Bandeja de solicitudes pendientes de envío en el caso en el que no sea firmada.

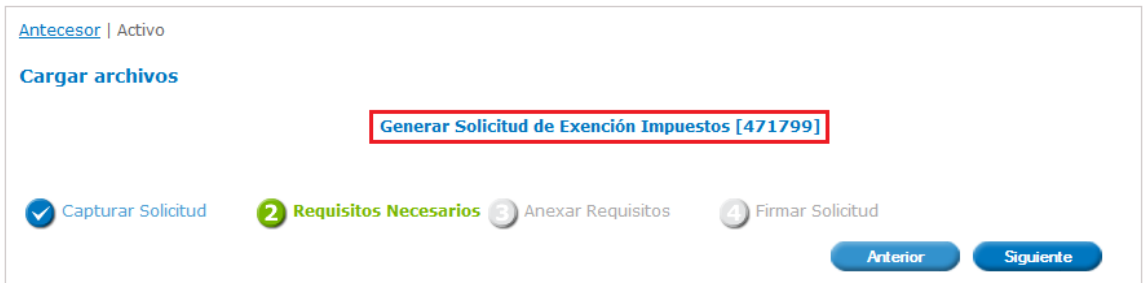

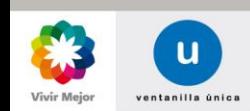

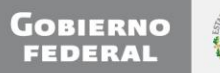

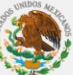

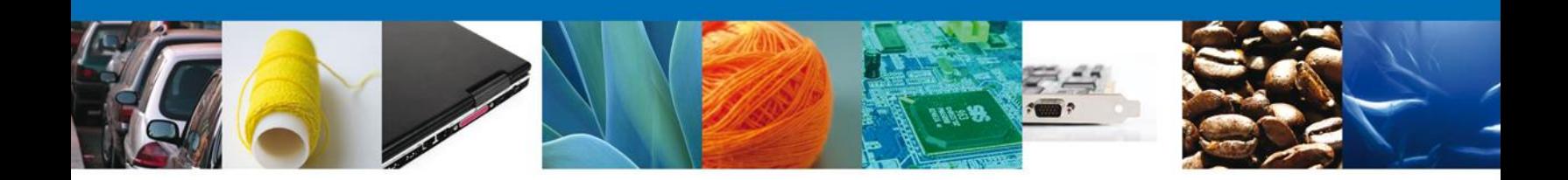

#### <span id="page-7-0"></span>**Requisitos Necesarios**

Se presentan los requisitos necesarios, tanto obligatorios como opcionales para el tipo de trámite que se está solicitando (los requisitos dependen del tipo de solicitud).

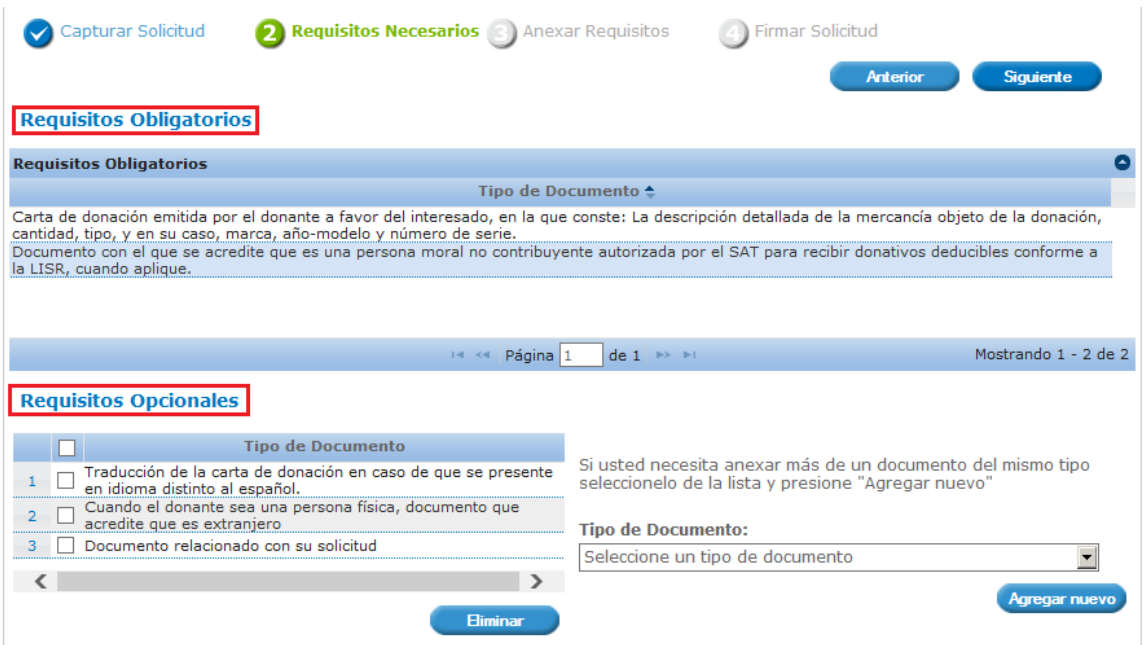

#### <span id="page-7-1"></span>**Anexar Requisitos**

Al dar clic en el botón "*Siguiente*" se permite anexar los documentos que son necesarios. Si se da clic en la flecha de un documento, se presentan los documentos que se pueden reutilizar (cuando ya se han anexado el requisito para otra Solicitud).

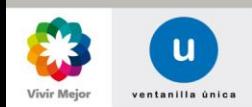

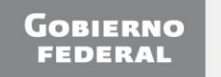

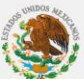

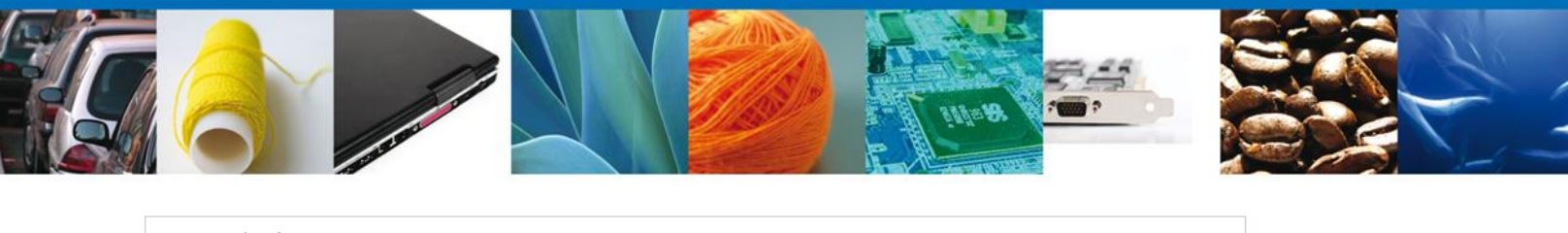

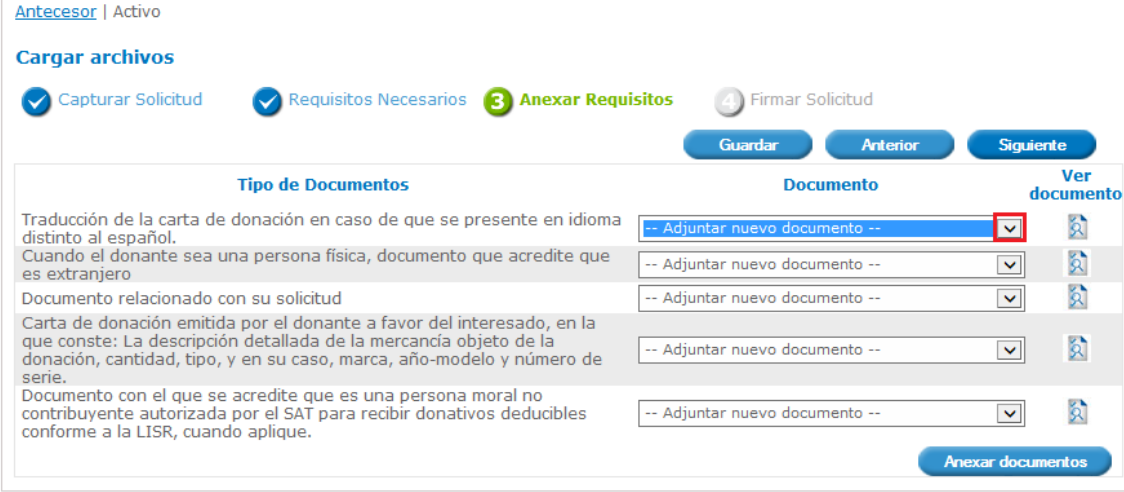

O bien dar clic en el botón "Anexar documentos" cuando requiere anexar un documento nuevo.

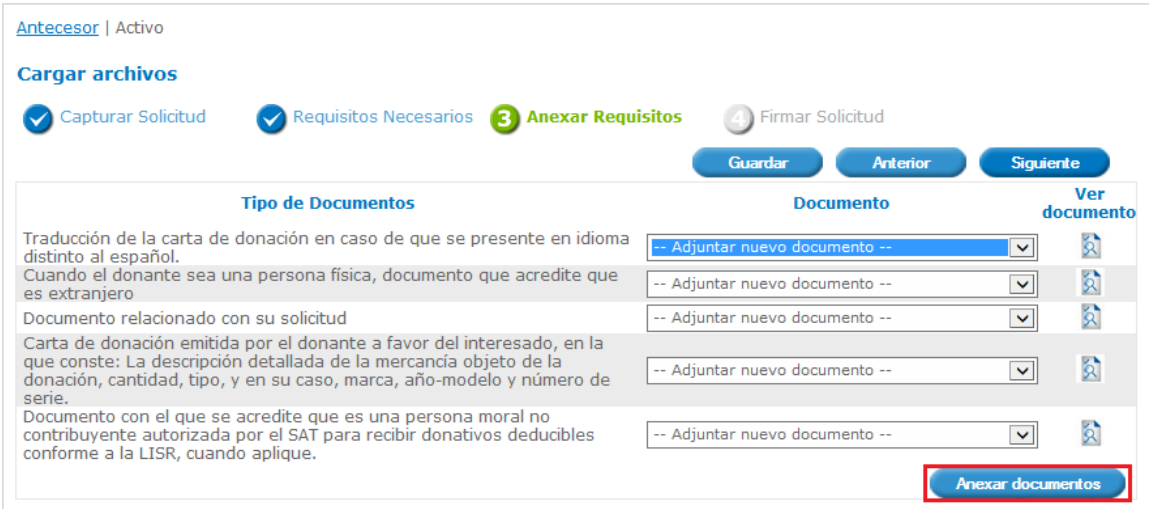

Se especifica la ruta en la que se encuentra el documento a ser anexado (botón "*Browse*") y se da clic en el botón "Anexar".

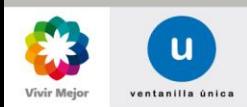

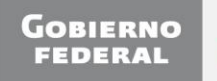

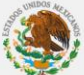

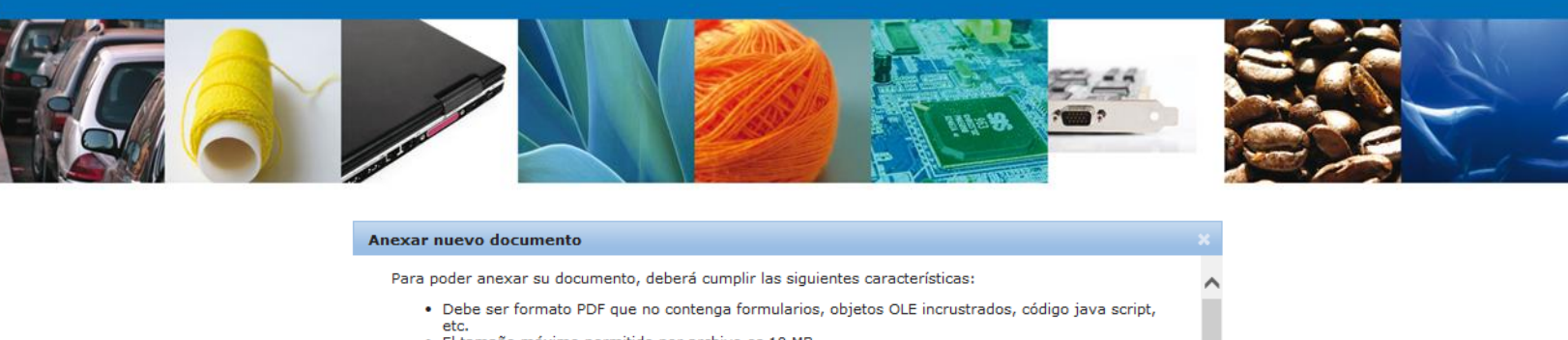

- 
- Citamaño máximo permitido por archivo es 10 MB.<br>• No debe contener páginas en blanco.<br>• Las imágenes contenidas deben estar en escala de grises.<br>• La resolución debe ser de 300 dpi.
- 

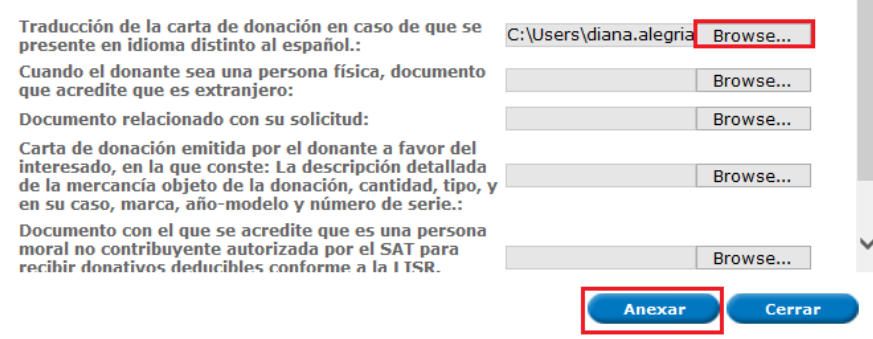

Nota: Para anexar documentos, tomar en cuenta los siguientes requisitos:

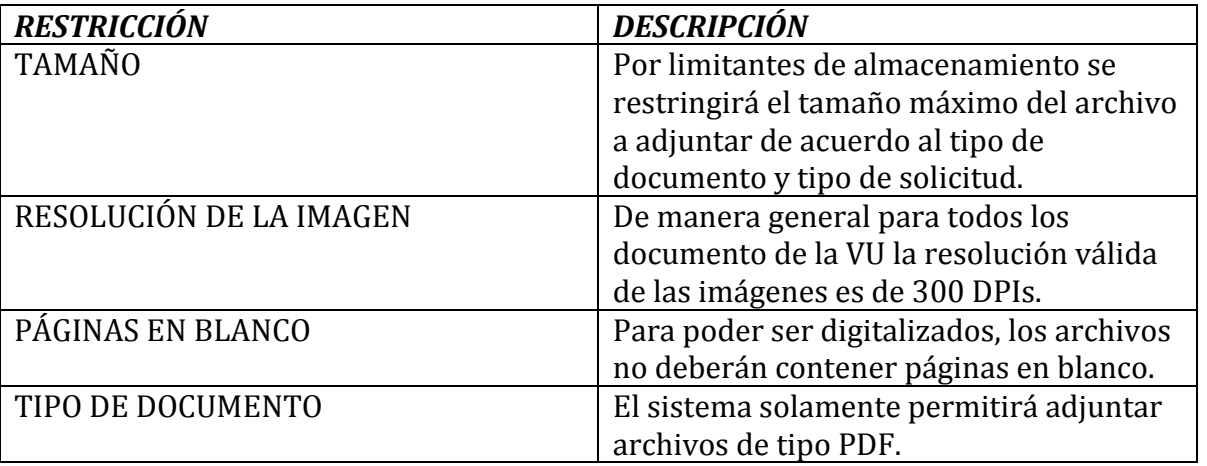

Una vez que los documentos son anexados correctamente se muestra un mensaje al en pantalla. Se da clic en el botón "*Cerrar*" para continuar con el registro de la solicitud.

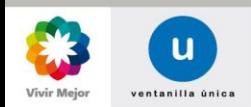

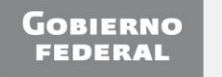

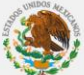

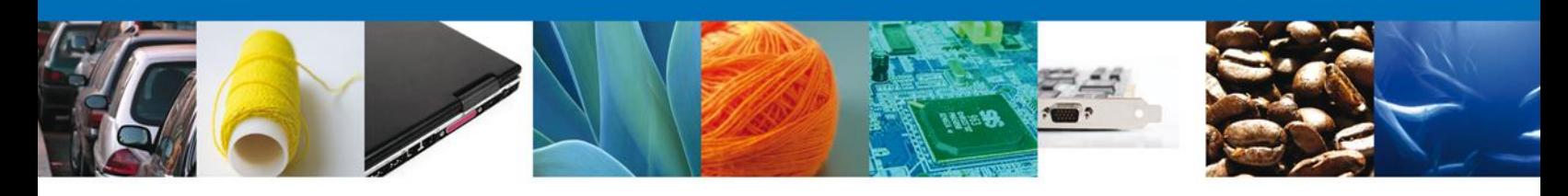

#### Anexar nuevo documento

#### **Documentos Anexos**

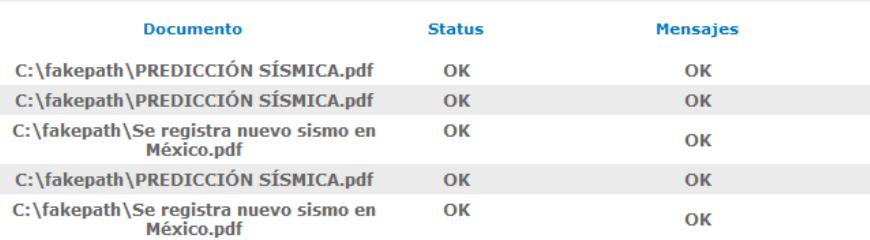

Cerrar

Se da clic en el botón "*Guardar*" para guardar los documentos que se han asociado a la Solicitud. Se muestra un mensaje de confirmación para el.

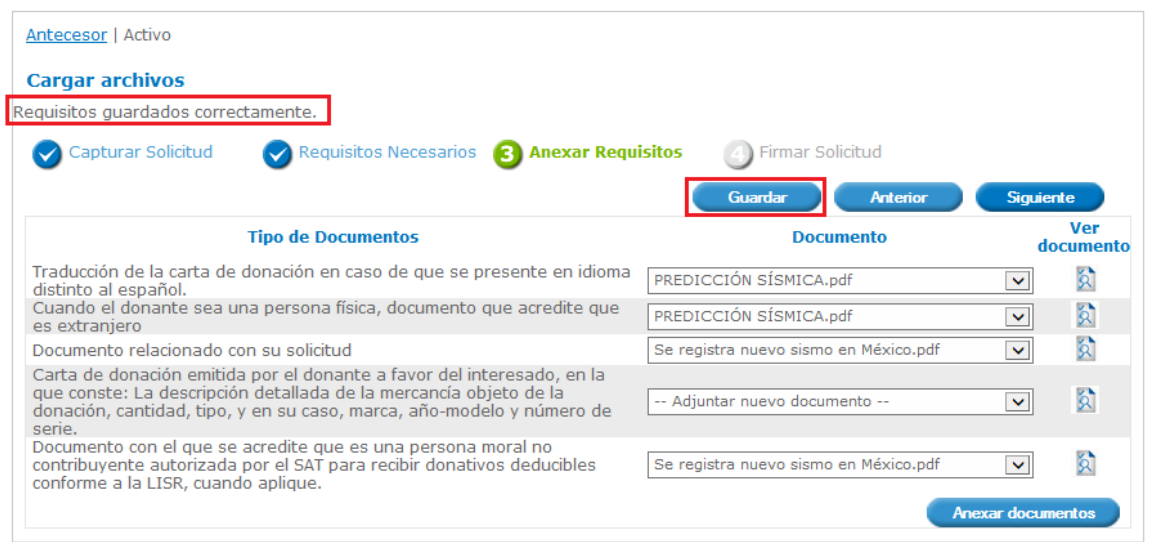

Para visualizar el documentos que se cargo, dar clic en el icono del documento.

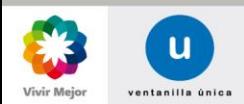

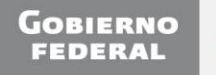

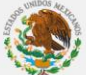

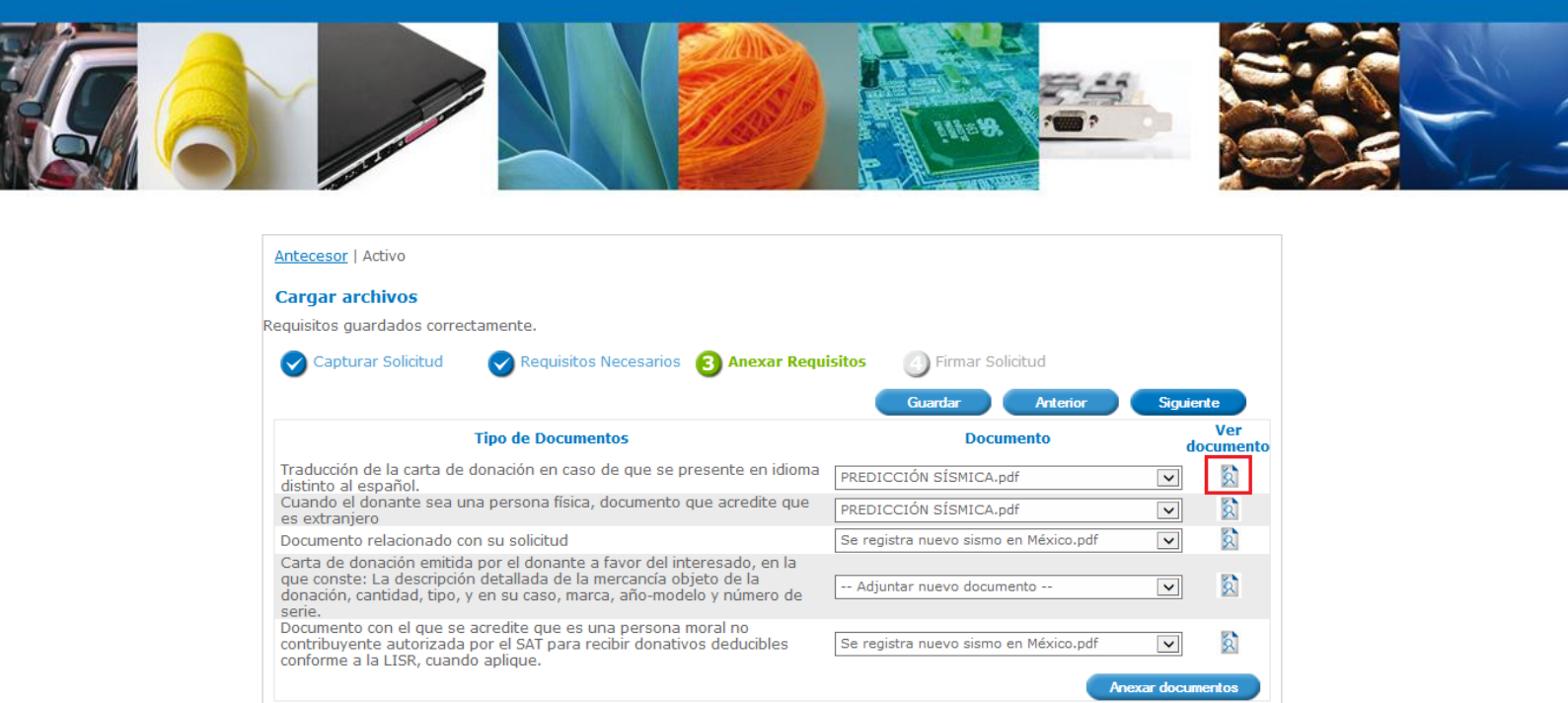

El documento se visualiza de la siguiente forma. Siempre se presentaran en escala de grises con el fin de agilizar su generación. Sin embargo; el documento mantiene su formato original por lo cual al descargarlo las imágenes podrán ser apreciadas en su color original.

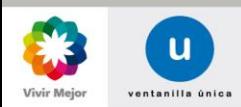

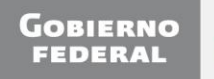

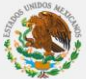

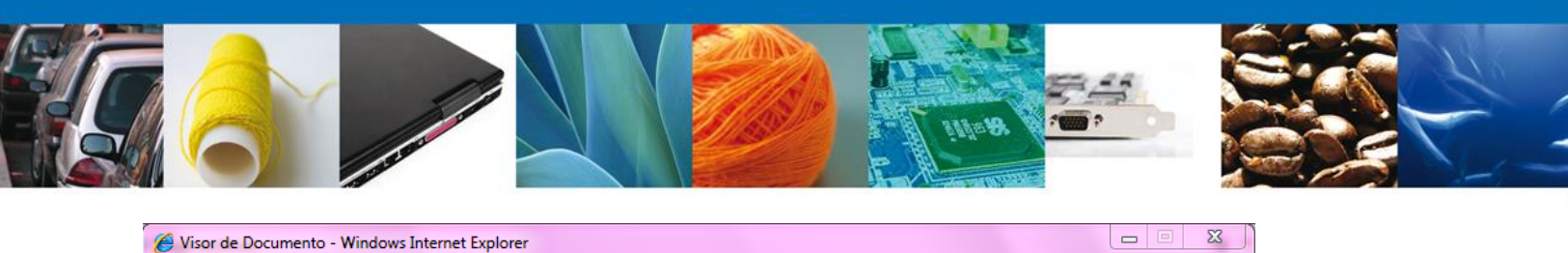

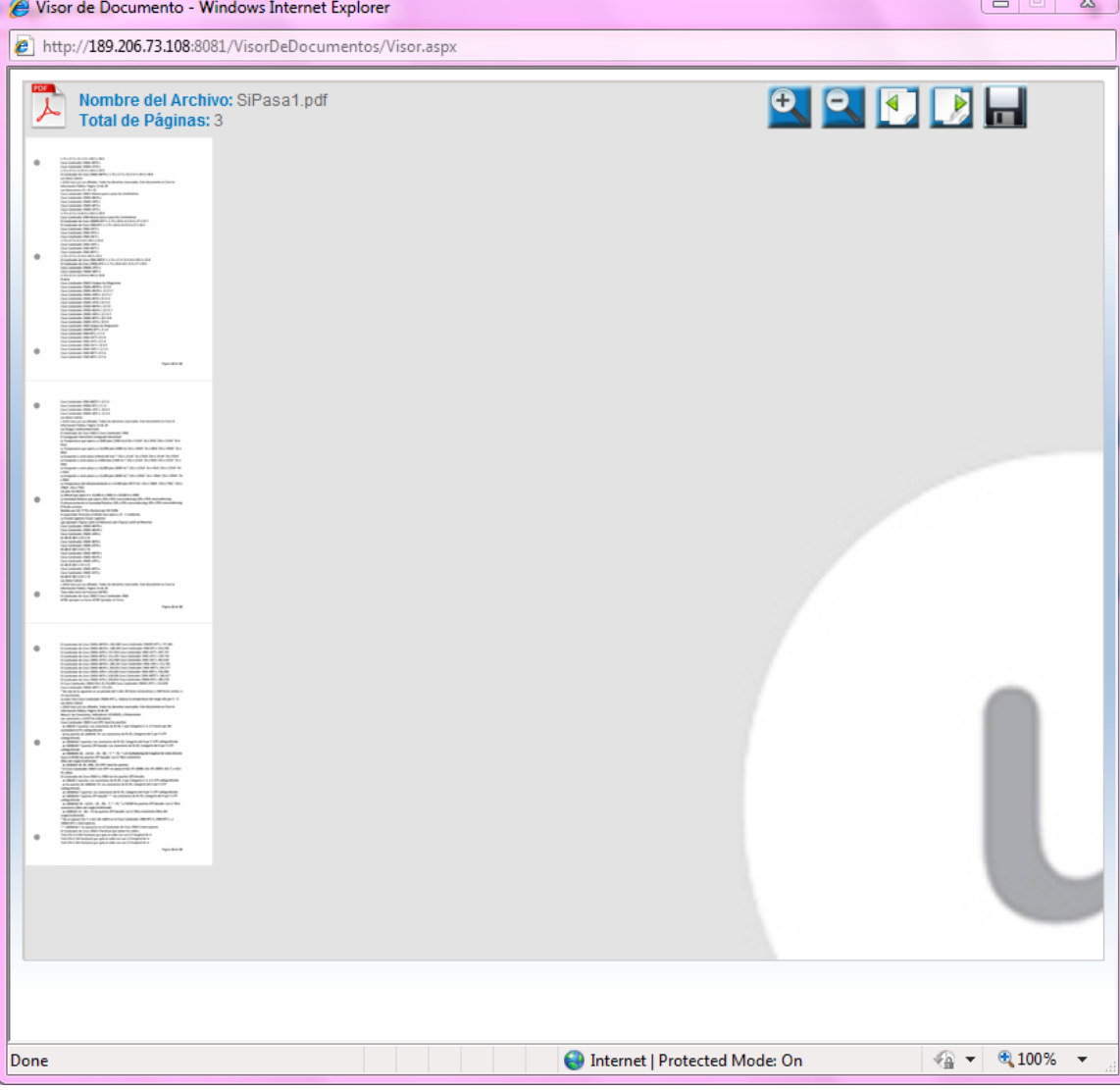

En la parte superior izquierda se puede observar el Nombre del Archivo y el total de Páginas. En la parte superior derecha se presentan las opciones de zoom (acercar y alejar), ir a la siguiente página, regresar a la página anterior y guardar.

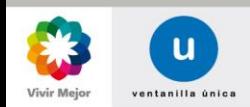

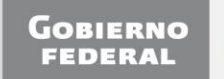

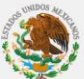

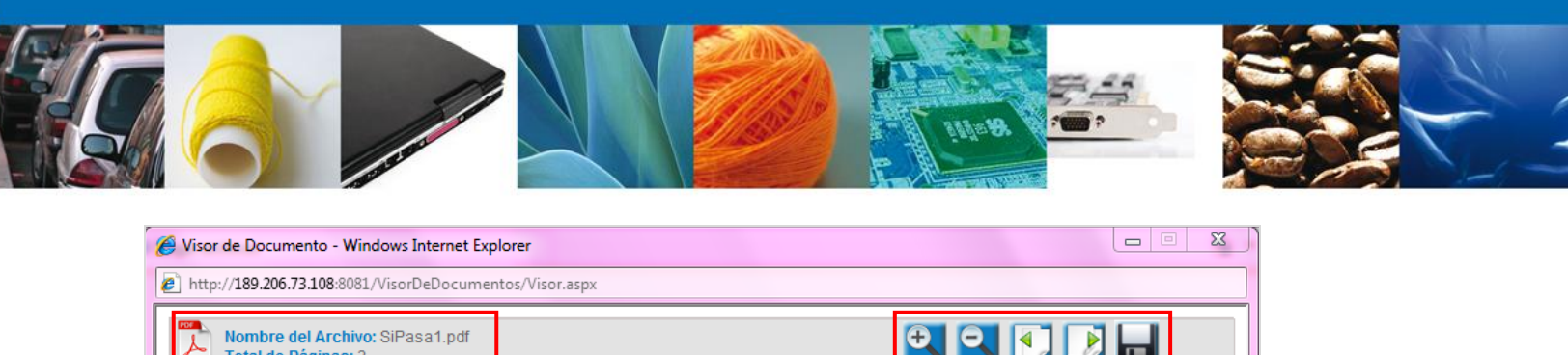

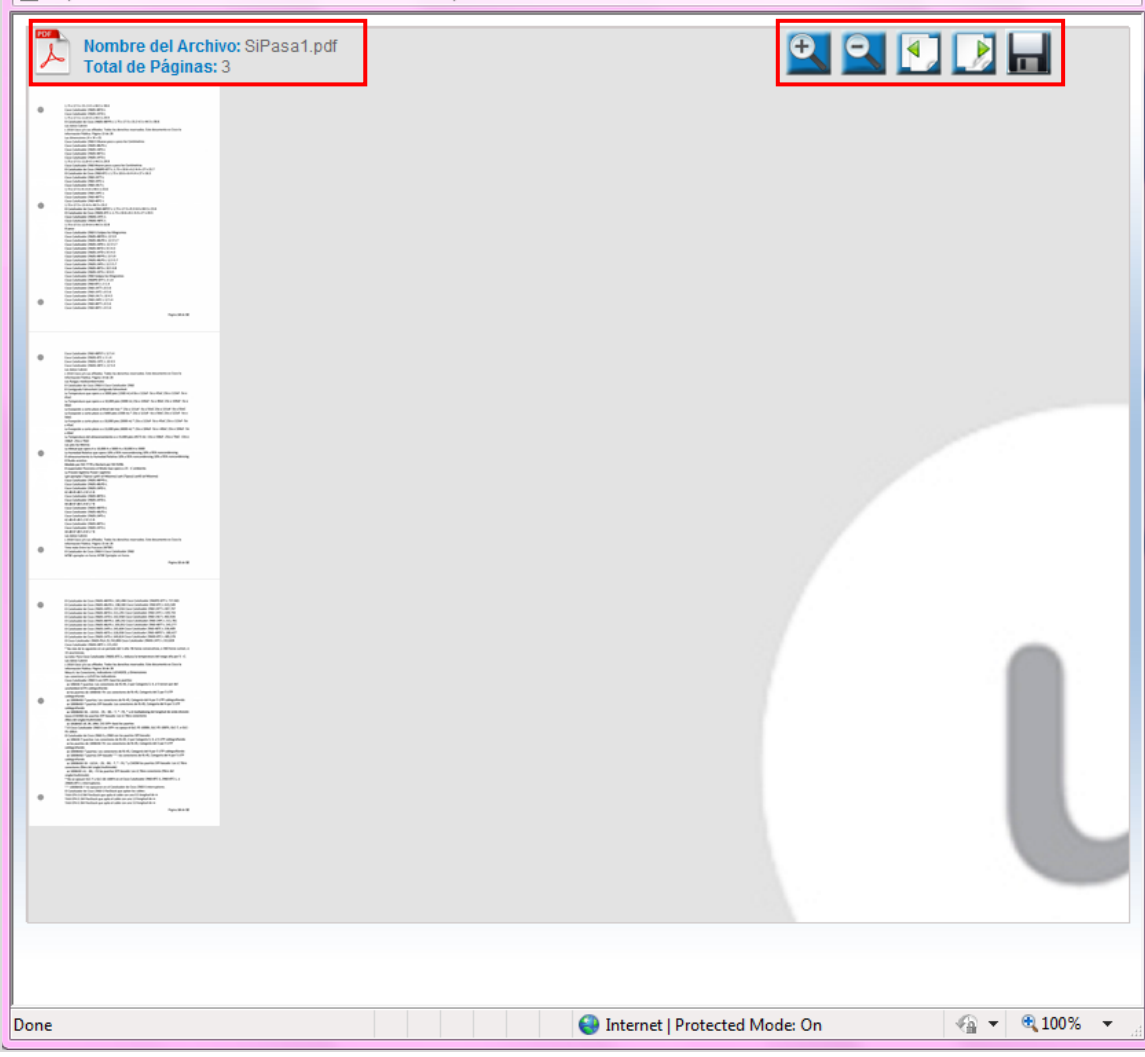

Para acercar un documento dar clic en el icono hasta ajustar al tamaño que se desea.

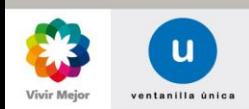

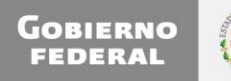

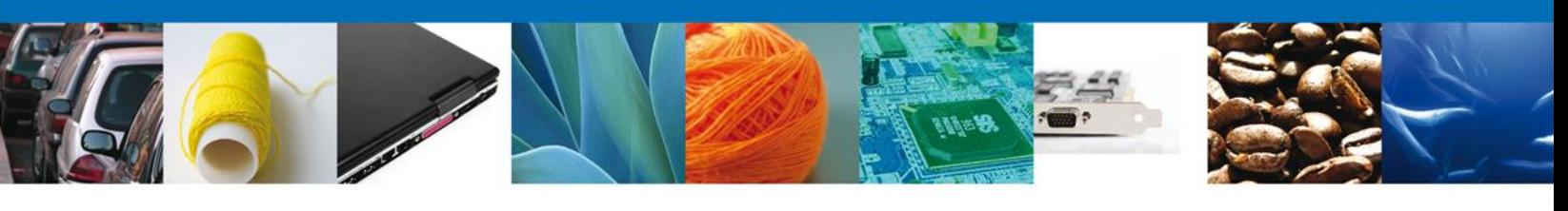

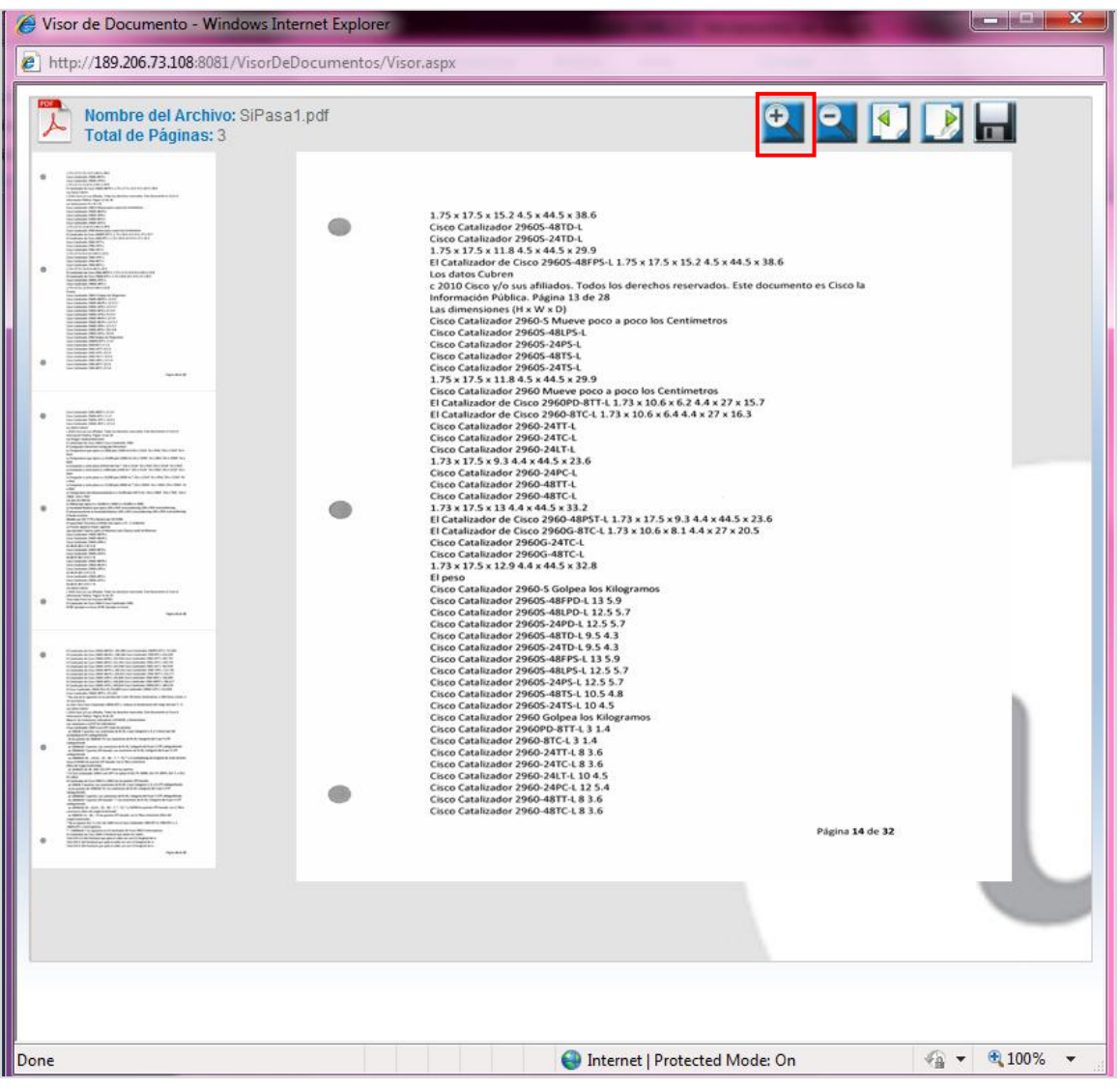

Para alejar el documento dar clic en el icono hasta ajustar al tamaño deseado.

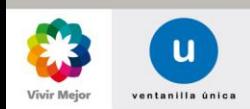

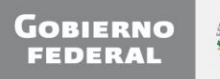

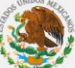

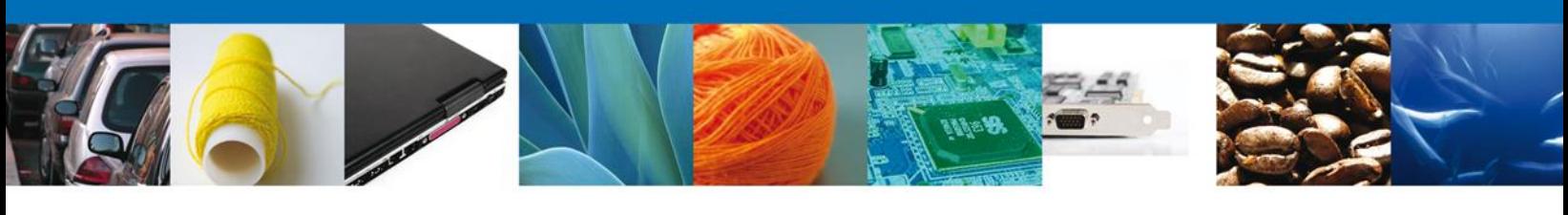

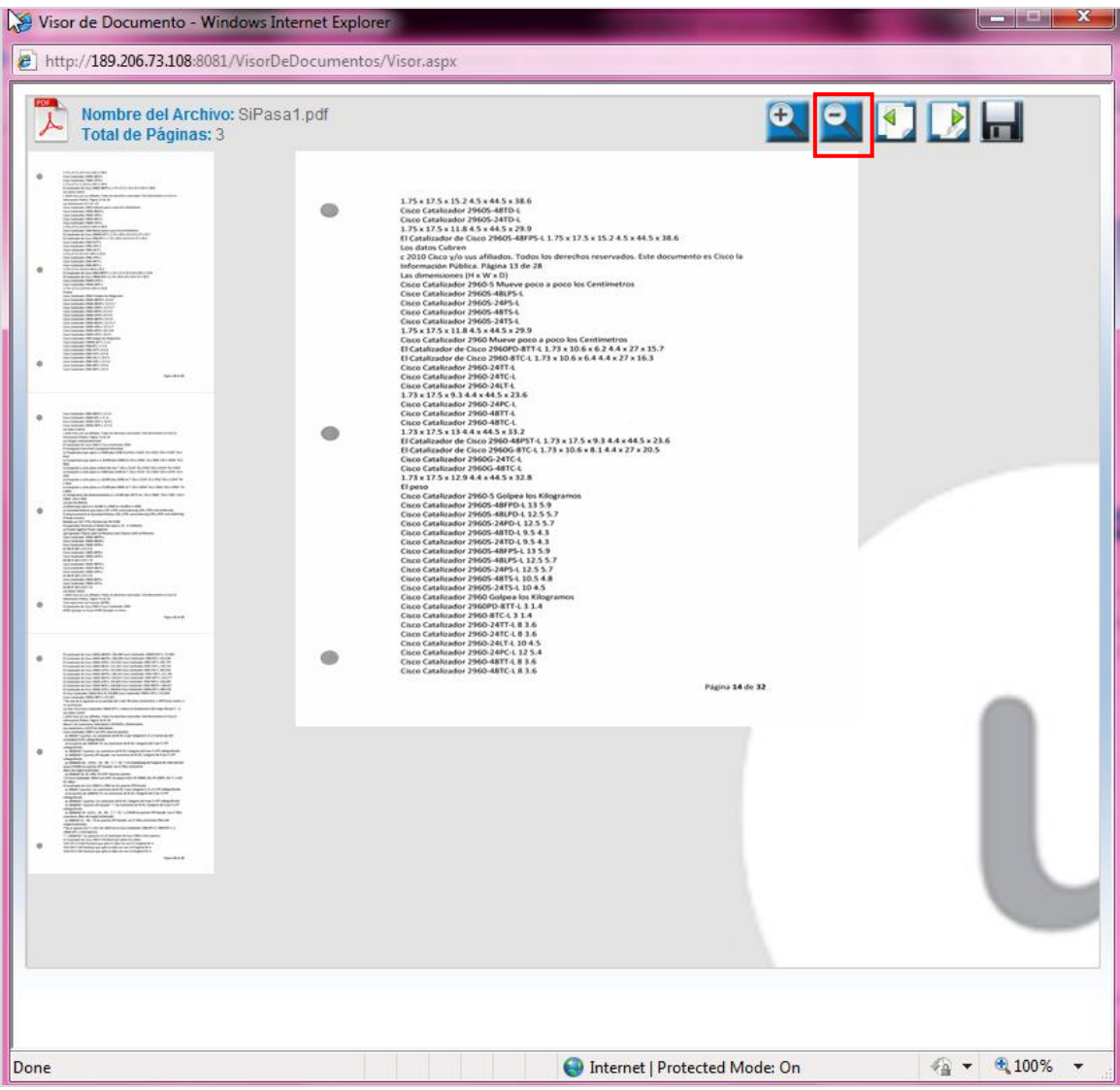

Para poder visualizar la siguiente página del documento digitalizado, dar clic en el icono que se resalta en la imagen.

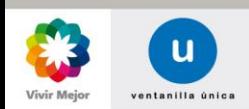

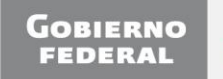

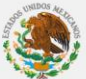

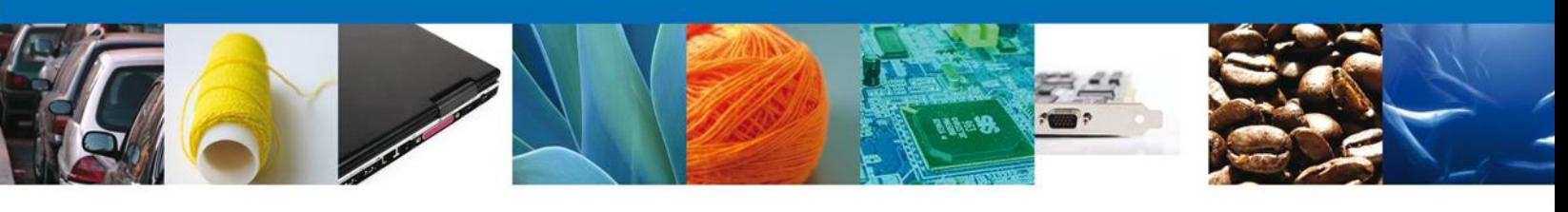

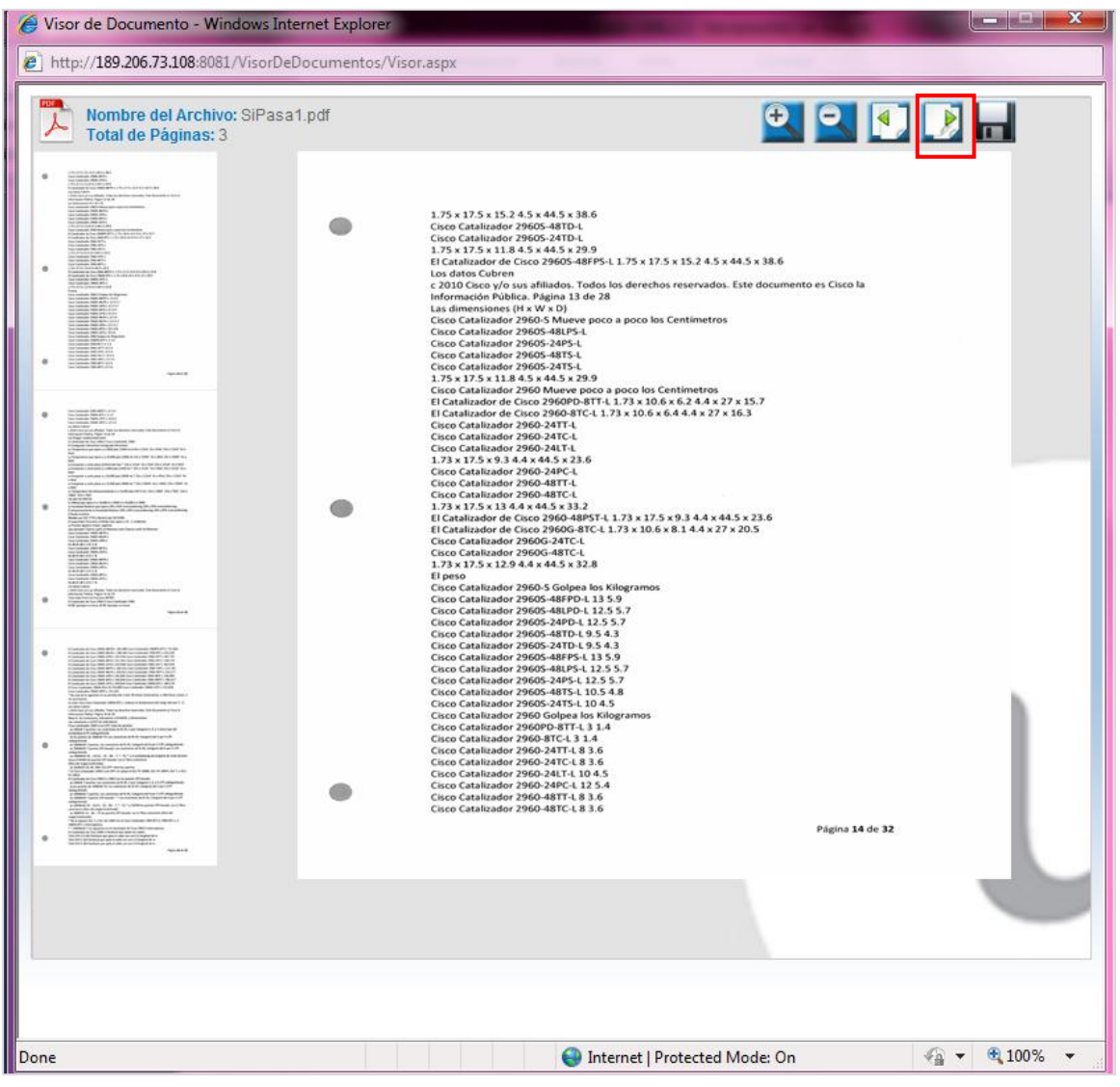

Para regresar a la página anterior, dar clic en el icono que se resalta en la imagen.

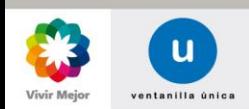

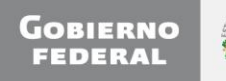

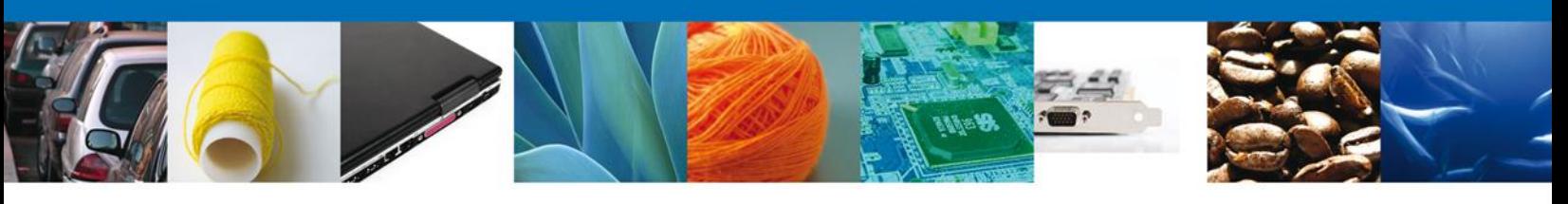

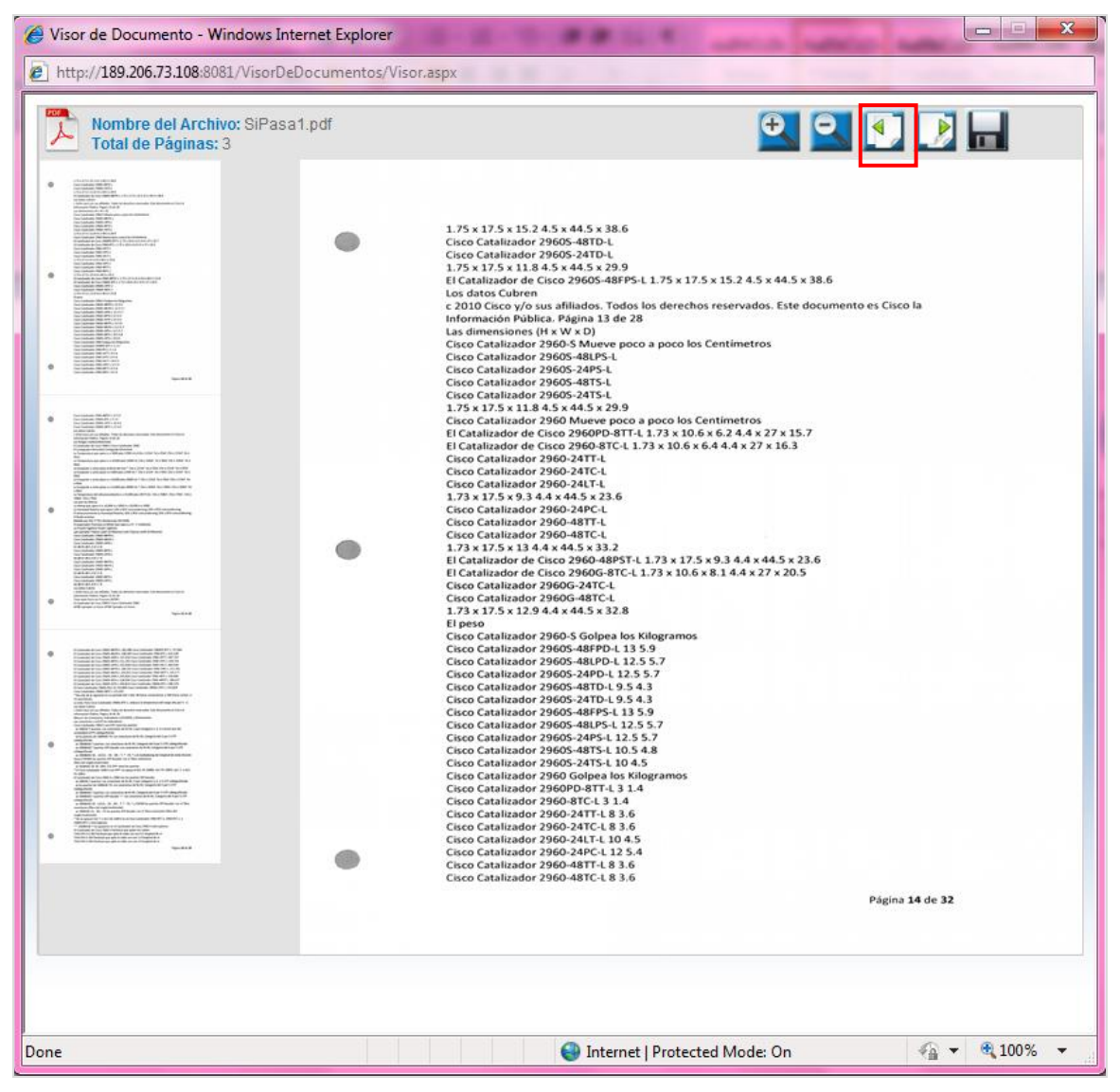

El Usuario de la VU podrá seleccionar una página del documento digitalizado.

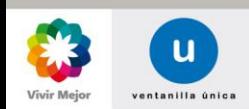

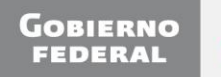

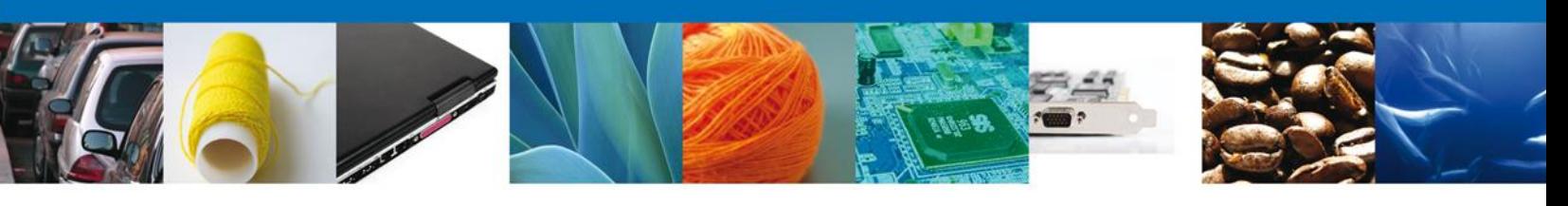

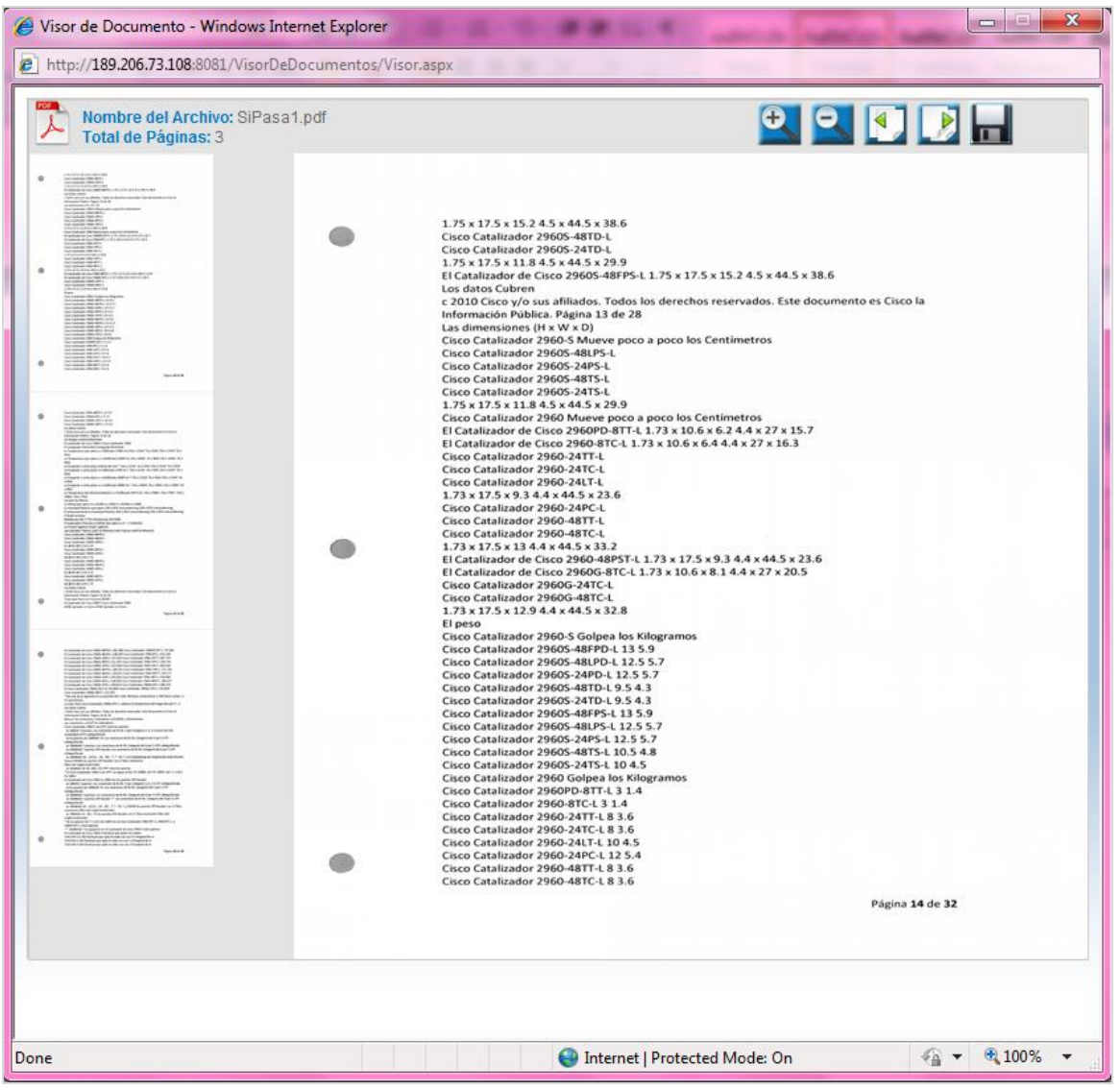

Nota: si el documento digitalizado contiene más de 50 páginas, solo se presentaran las primeras 50 páginas. Si desea ver las demás páginas, el usuario deberá descargar el documento.

El Usuario de la VU podrá guardar el documento digitalizado, dando clic en el icono resaltado en la imagen.

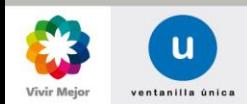

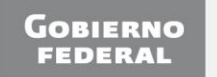

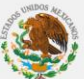

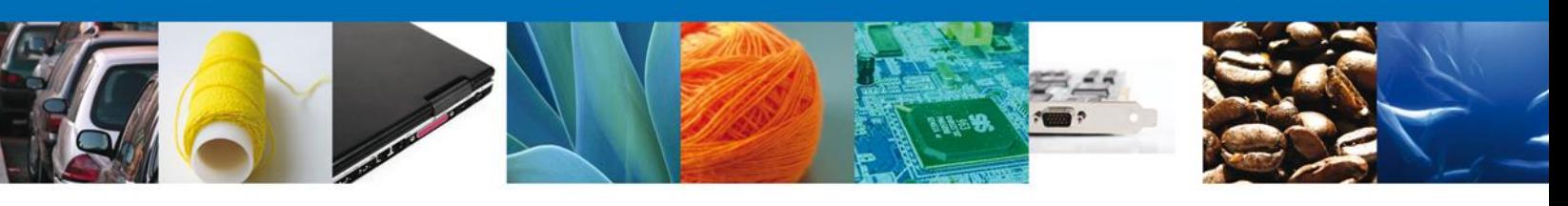

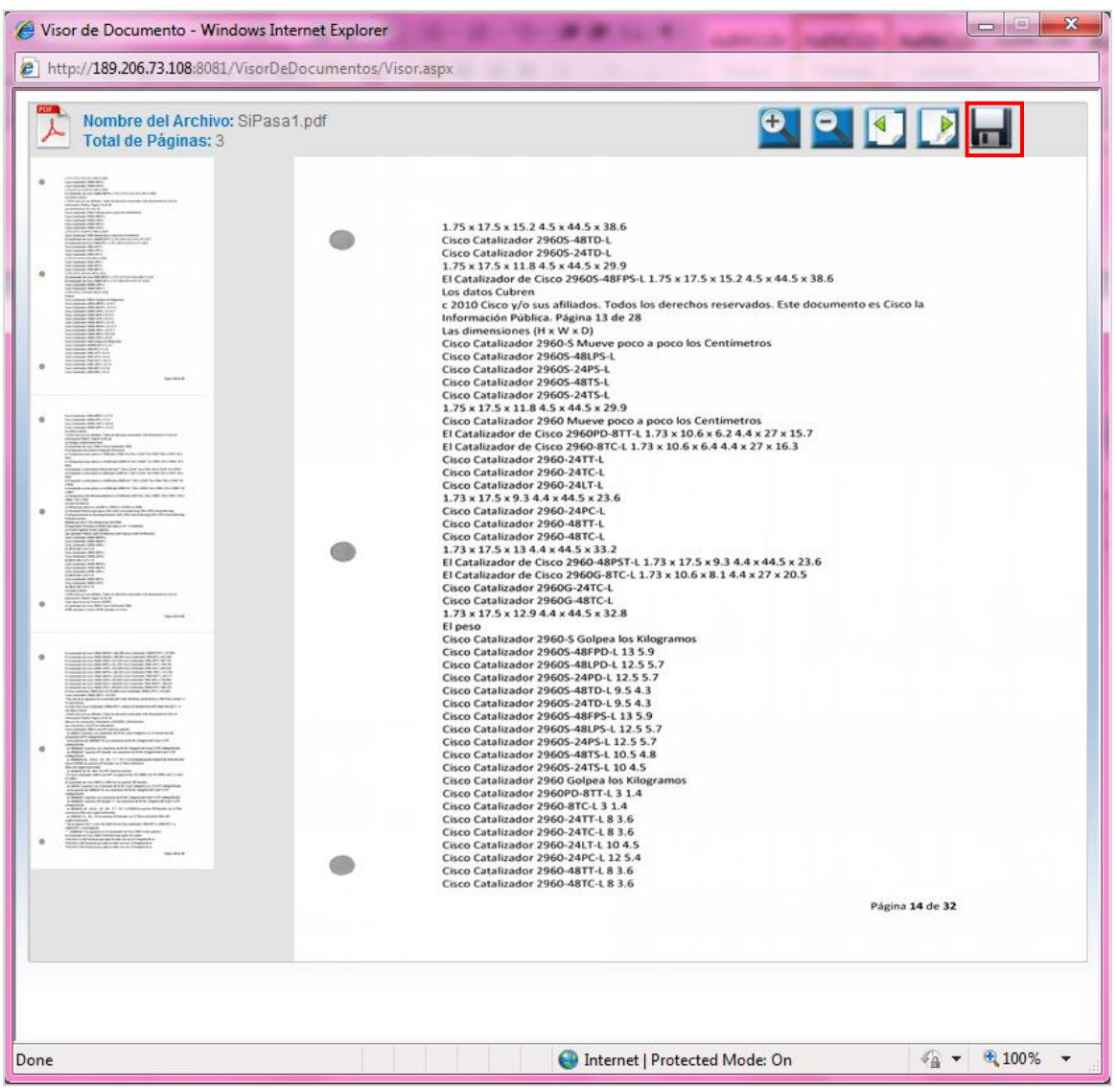

Se mostrara el documento en formato pdf. En la parte inferior se muestra una barra, la cual da las opciones de guardar, imprimir, acercar, alejar así como ir a la página siguiente o regresar a la página anterior. Dar clic en el icono de "*Guardar"*.

En caso de que el documento contenga imágenes se mostraran en su formato original.

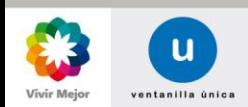

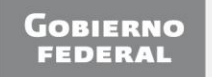

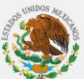

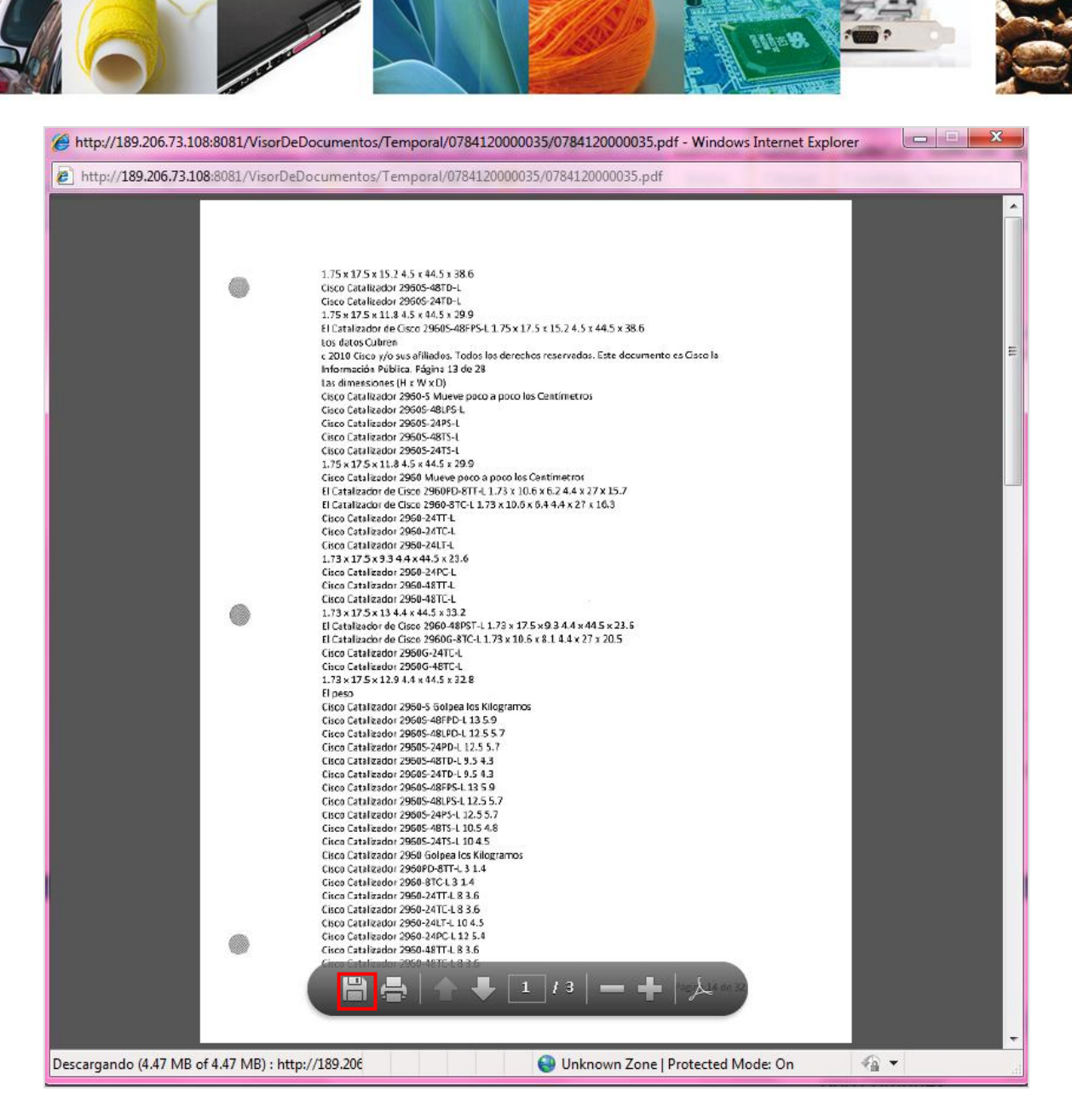

Se solicitará la ruta donde se desea guardar el documento digitalizado. Una vez ingresada la ruta, dar clic en "*Guardar"*.

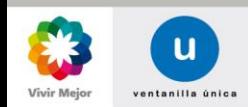

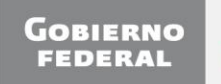

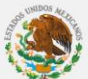

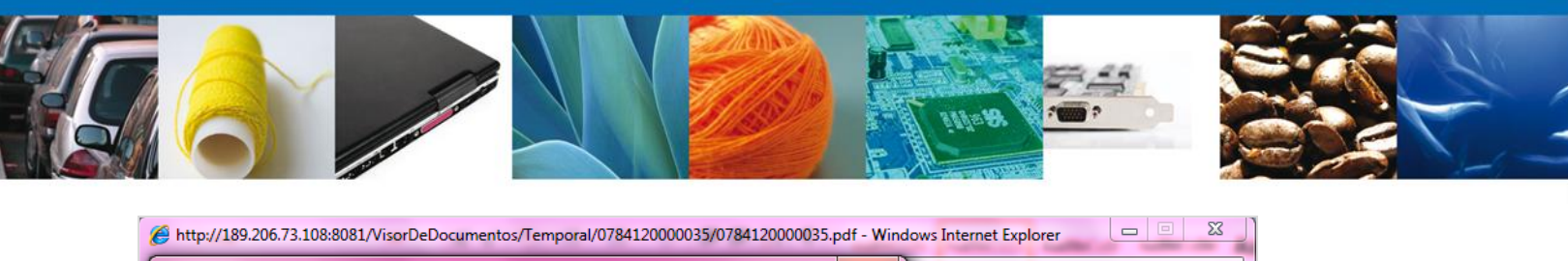

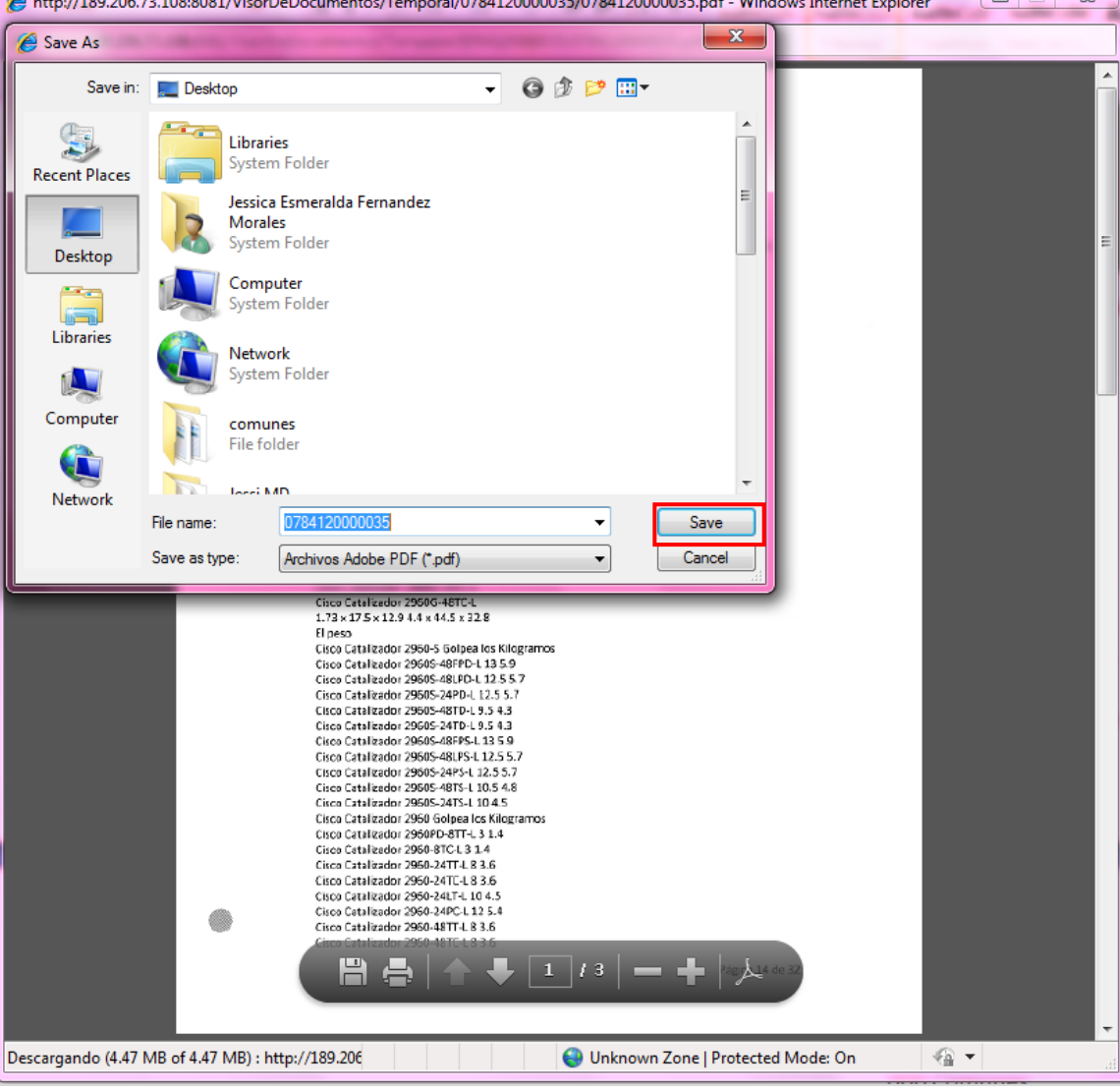

El sistema permite la selección de otro documento para ser visualizado o permite continuar visualizando el documento actual.

### <span id="page-21-0"></span>**Firmar Solicitud**

Para finalizar el registro de la solicitud, esta debe ser firmada. Se solicita adjuntar los datos de la firma (el .key y el .cer): Esta deberá ser la misma con que se inicio el registro de la solicitud. Una vez que se hayan introducido los datos requeridos, dar clic en "*Firmar"*.

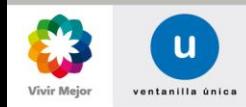

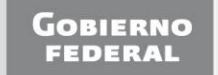

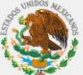

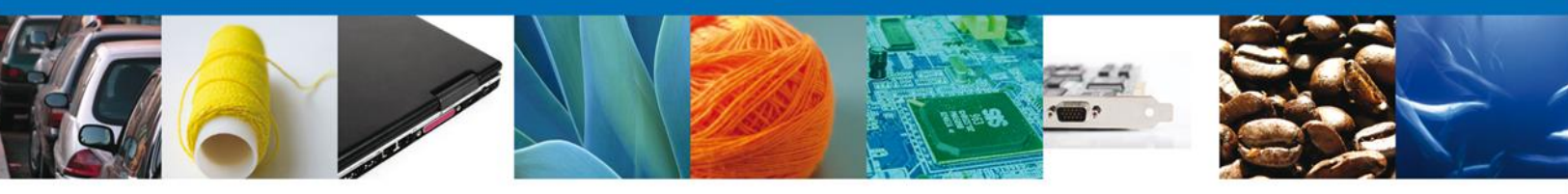

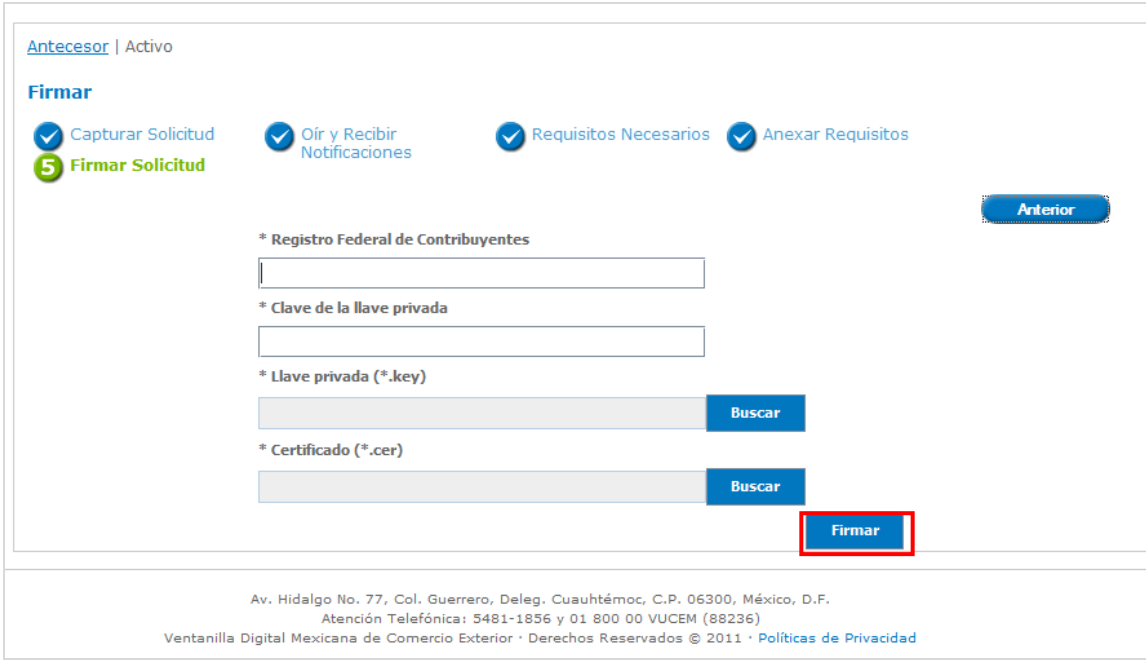

Si no se ingresa la información marcada como obligatoria, se mostrara un mensaje de error.

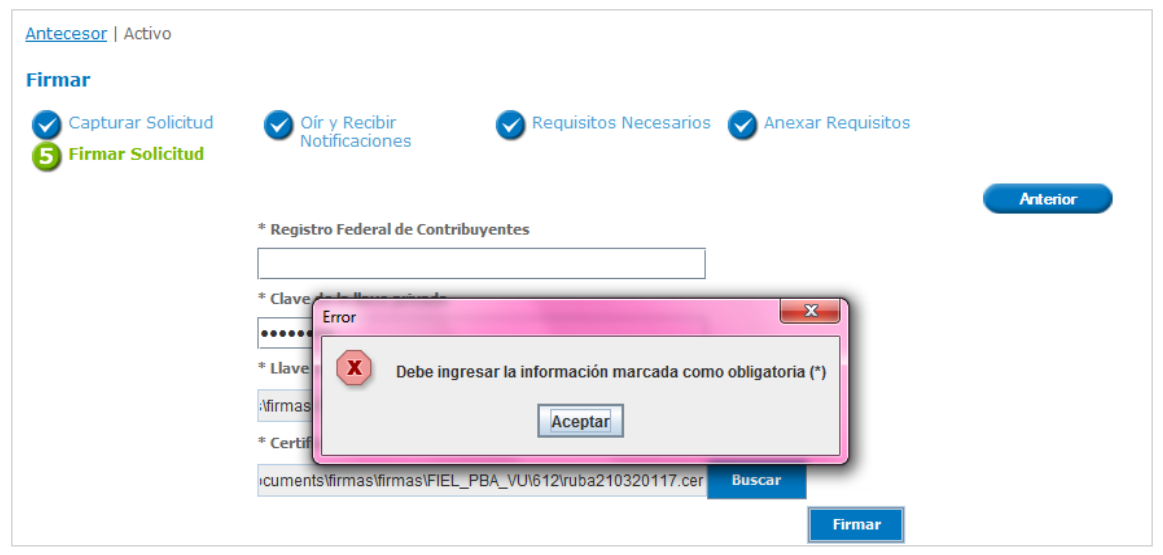

Si se ingresa un RFC inválido el sistema enviara un mensaje de error.

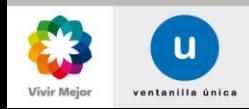

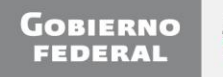

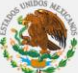

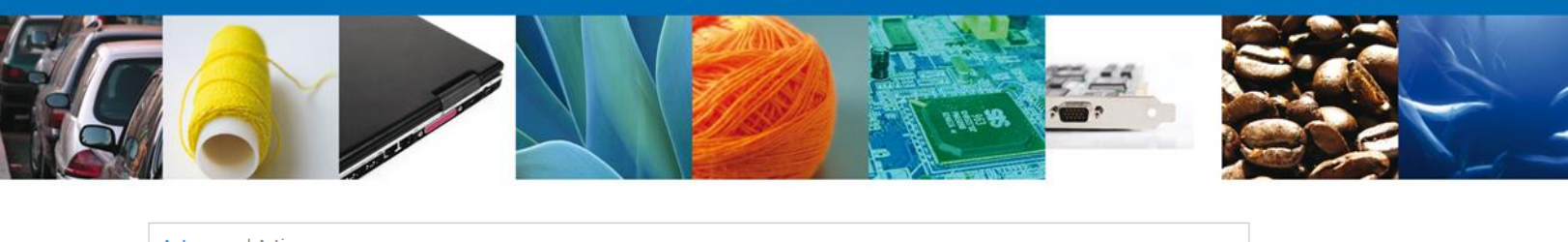

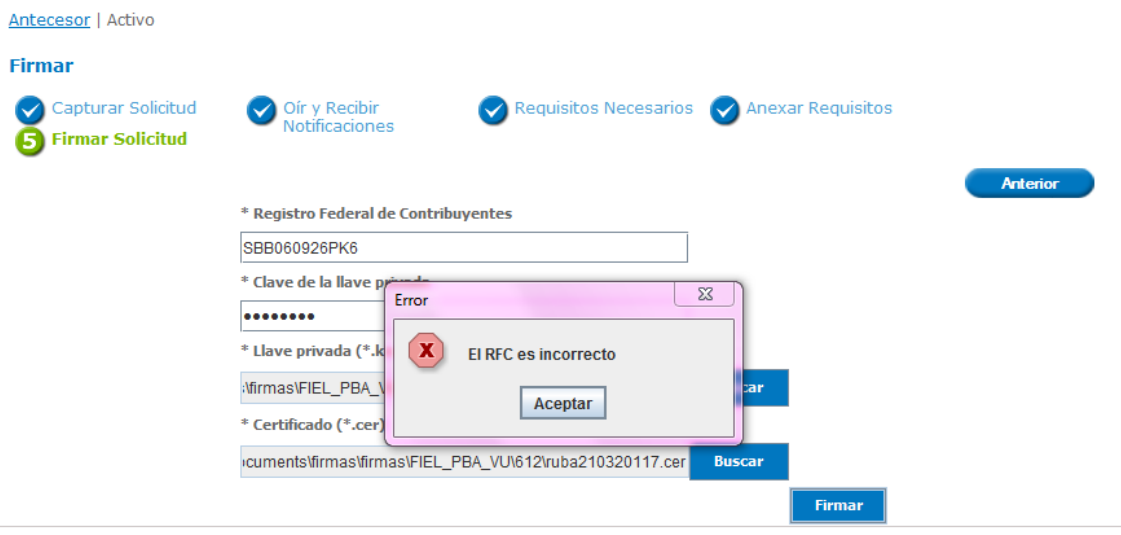

Si se ingresa una Clave de la llave privada incorrecta, se muestra un mensaje de error.

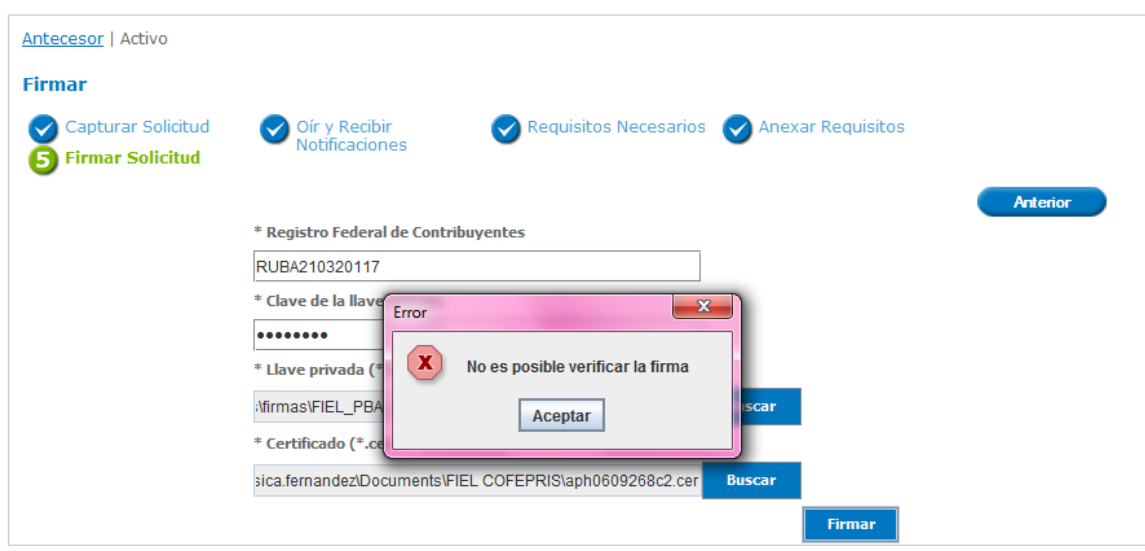

Nota: El Capturista Privado no tiene la facultad para firmar la solicitud.

La aplicación informa que la solicitud ha sido registrada, muestra el número de folio, genera y envía el Acuse de Recepción del trámite.

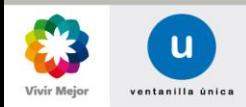

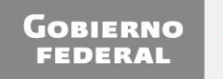

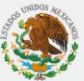

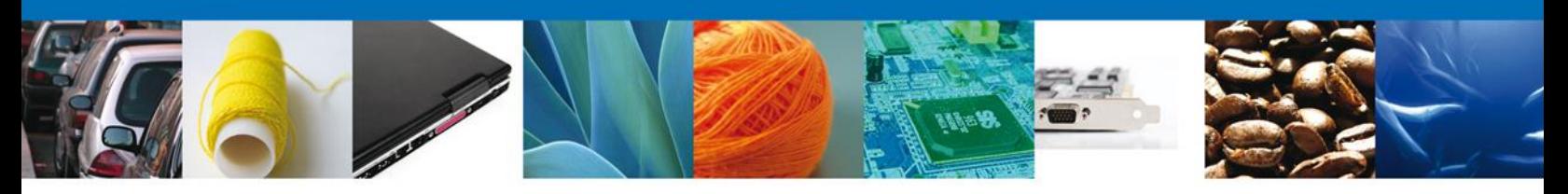

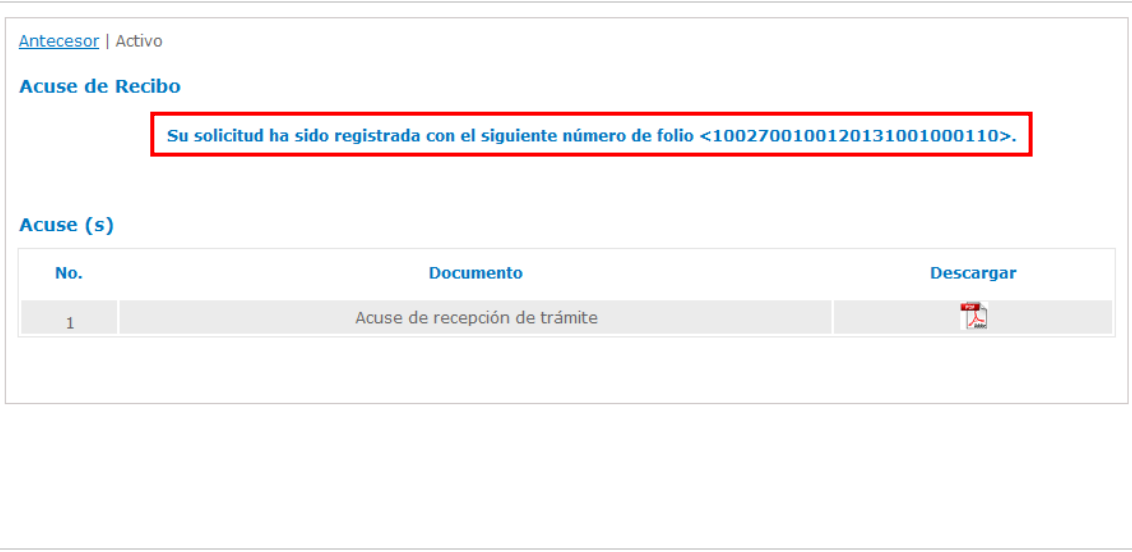

Se permite descargar el acuse de recepción de trámite seleccionando el ícono del documento.

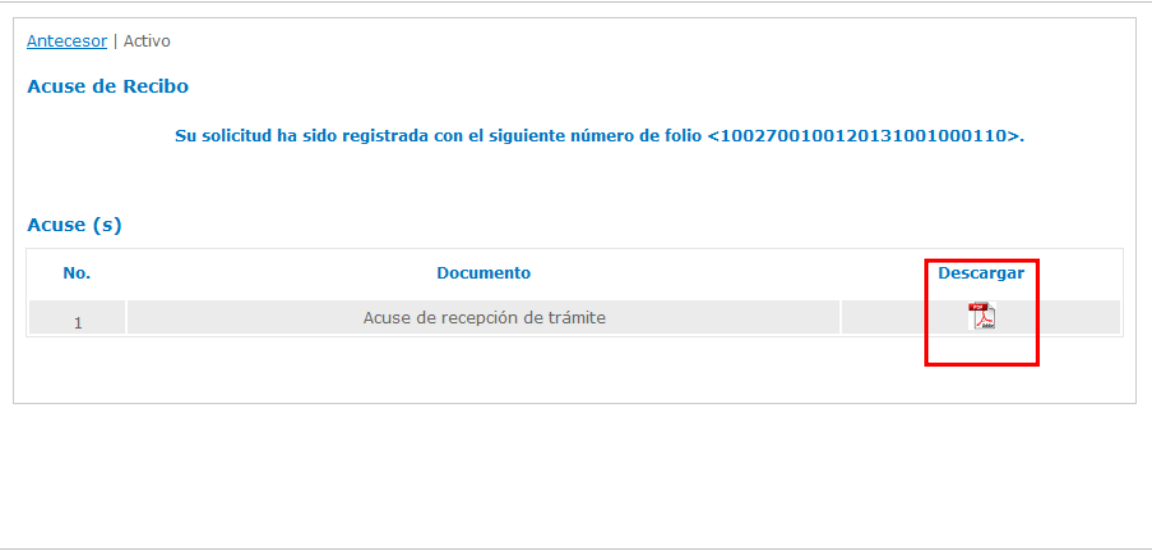

El acuse de recibo se presenta a través de un archivo .pdf

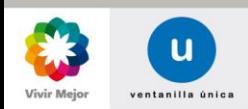

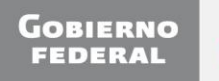

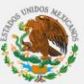

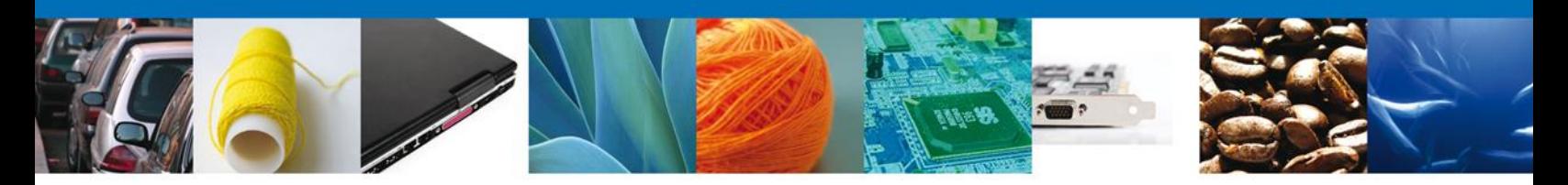

## ACUSE DE RECEPCIÓN DE TRÁMITE

Estimado(a) C. EXPRESIONES DE MODA SA DE CV

RFC: EMO9807271R5

Siendo las 17:55:42 del 24/04/2013, se tiene por recibida la solicitud de trámite número 0100100300020131005000153, relativa a Autorización de Exención de Impuestos al Comercio Exterior en la importación de mercancía donada, conforme al artículo 61, fracción IX de la Ley Aduanera., presentada a través de la Ventanilla Digital Mexicana de Comercio Exterior, con folio de presentación 471812.

Su trámite se sujetará a las disposiciones jurídicas aplicables al trámite respectivo, al Decreto por el que se establece la Ventanilla Digital Mexicana de Comercio Exterior, publicado en el Diario Oficial de la Federación el 14 de enero de 2011, así como a las condiciones de uso de la propia "Ventanilla Digital".

La documentación anexada a su solicitud es la siguiente:

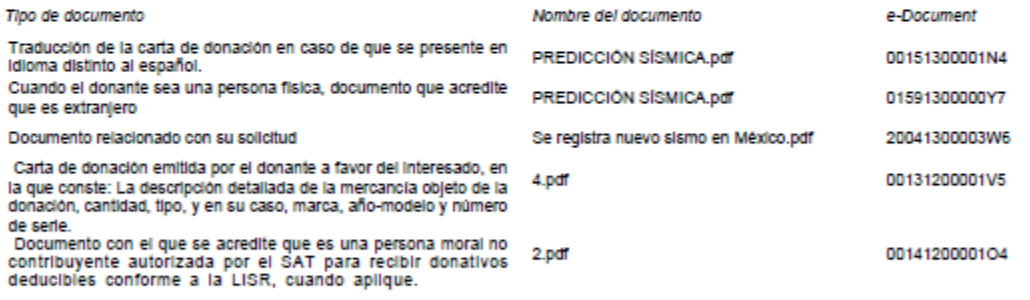

Cadena Original. Información de Solicitud que precenta(c) que declara: oution in the minimum of the MODA SA DE CV|EMOB807271R5|otro@otro.com|Tejido de calcetines y medias|AMADO NERVO<br>NTE|#28|MEXIOO (ESTADOS UNIDOS MEXICANOS)|TAMAULIPAS|ABASOLO|MANUEL CAVAZOS GUERRERO|EL MODELO|\$7780|\$1-\$37572

Sello Digital Solloitante:

LLSVxeTSUKcun/VTHJoPAoqYueb7wmYElor1p1N3LeyCMzujOcE4Uy8G764HZOeFWdVjUXKJ8FFe bzn8D4X7YlzRTT841pozJ7na8jtFfOWWKTAWKQK/QJ2d8f4OunMU8YG24l0ACVmXa828c38HC6EF bfTNJ64NQFyUGLX7FVw=

#### <span id="page-25-0"></span>**Solicitudes Subsecuentes**

El Solicitante el Capturista Privado selecciona la opción de "*Solicitudes Subsecuentes*" para poder realizar la consulta de trámites.

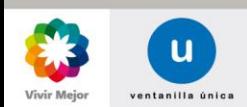

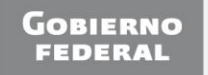

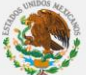

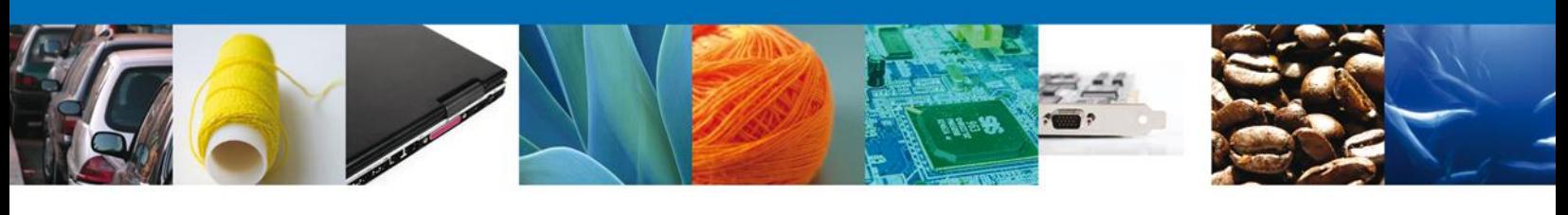

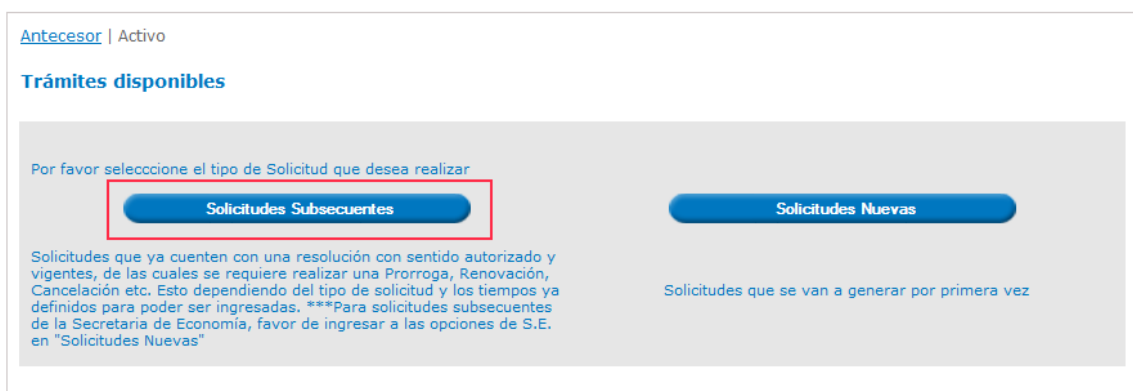

## <span id="page-26-0"></span>**Consultar Trámites por el Solicitante**

*S*e presentan la lista de los trámites que el Solicitante ha ingresado a la VU, se puede observar el Folio del Trámite, Tipo de Solicitud, Dependencia (Unidad Administrativa que atiende el trámite) y Fecha de inicio del trámite.

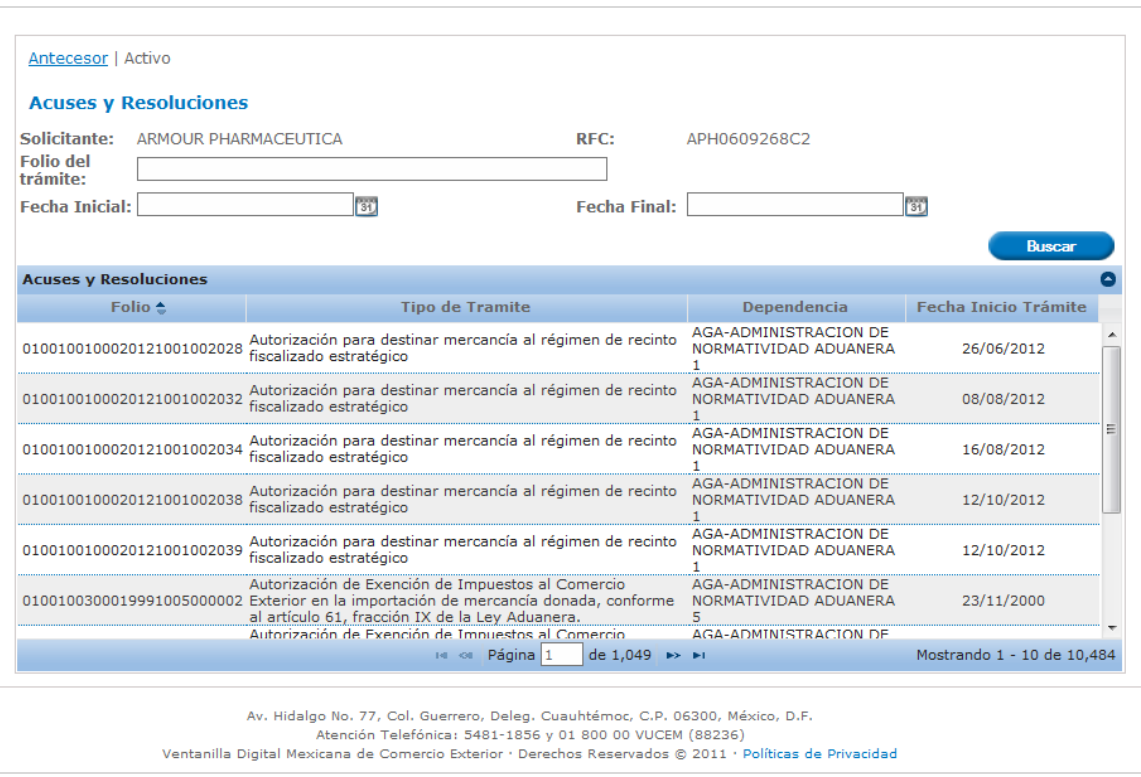

Nota: El Capturista Privado visualizará los trámites del Contribuyente a nombre del cual va a solicitar trámites.

El Solicitante o Capturista Privado selecciona el trámite que desea consultar dando doble clic.

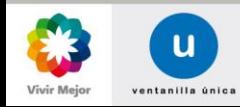

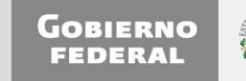

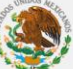

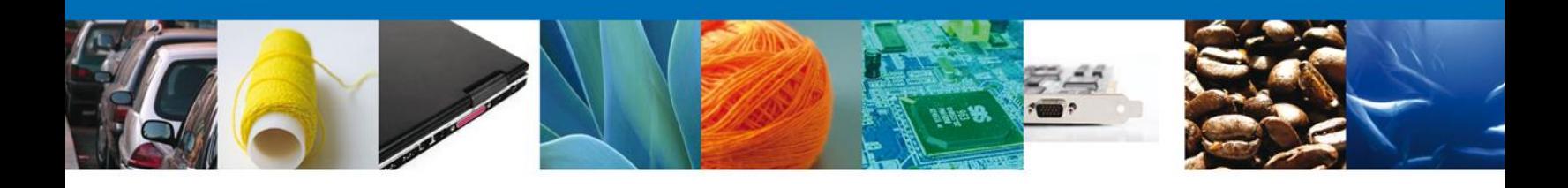

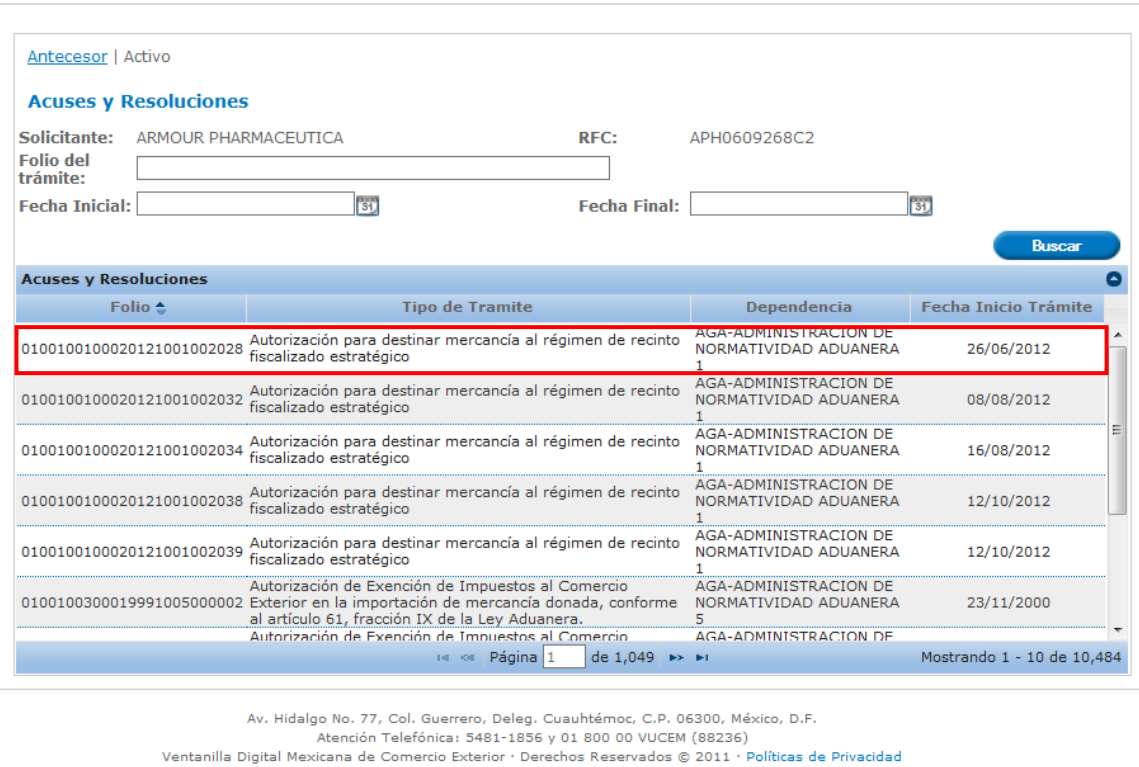

Se muestra la información del trámite elegido como es: Folio del trámite, Fecha de inicio de trámite, Dependencia (Unidad Administrativa que atendió el trámite), Unidad Administrativa o Representación Federal que atiende el trámite, Tipo de solicitud, Estatus de la Solicitud y Días hábiles transcurridos desde que inicio el trámite.

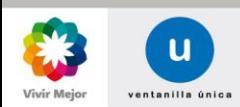

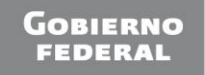

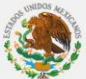

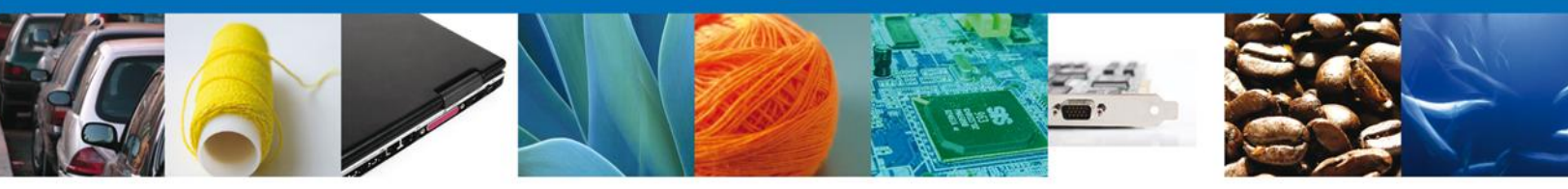

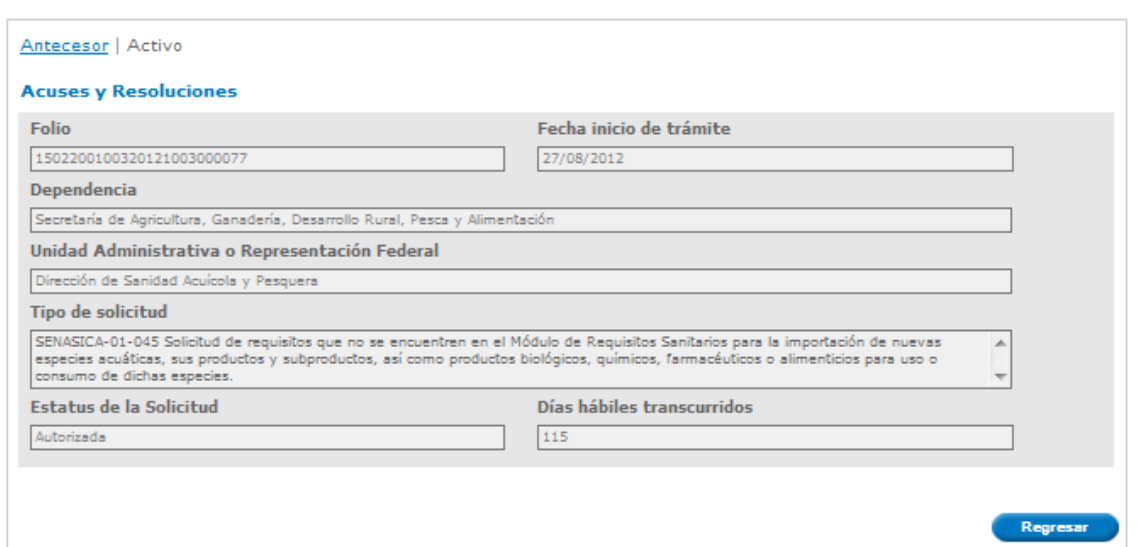

El Solicitante o Capturista Privado pude consultar la información de la solicitud. En la pestaña "*Solicitud*" se muestra la información de la Solicitud, Datos generales del solicitante y Domicilio fiscal del solicitante.

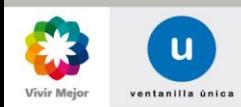

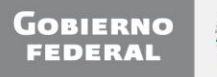

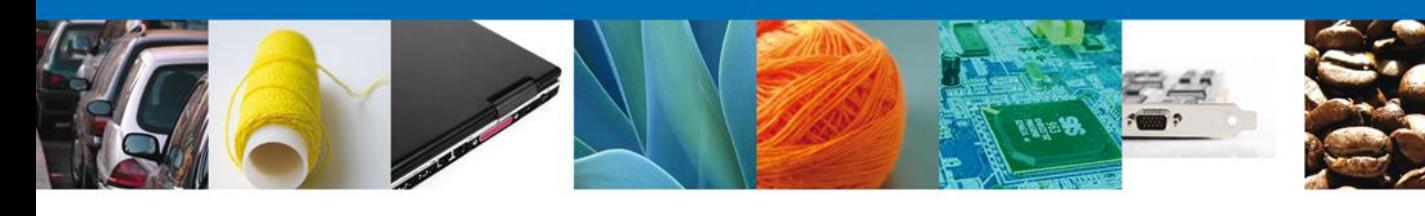

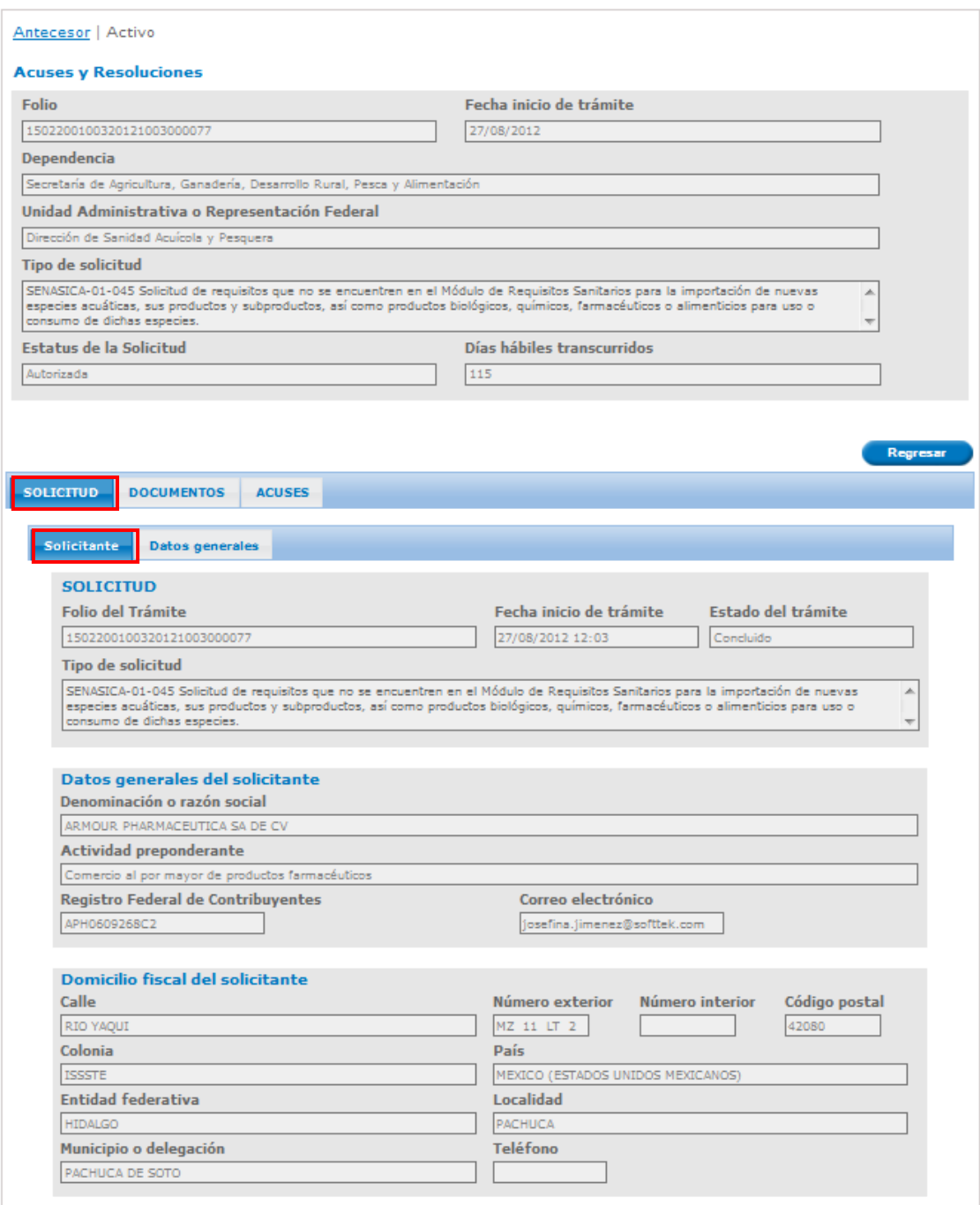

En la pestaña "*Datos Generales*" se muestra los datos del trámite.

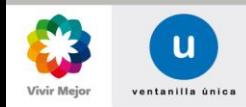

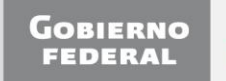

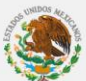

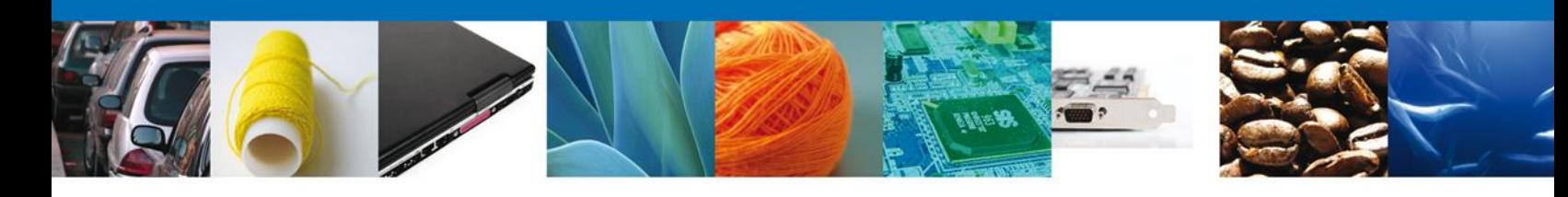

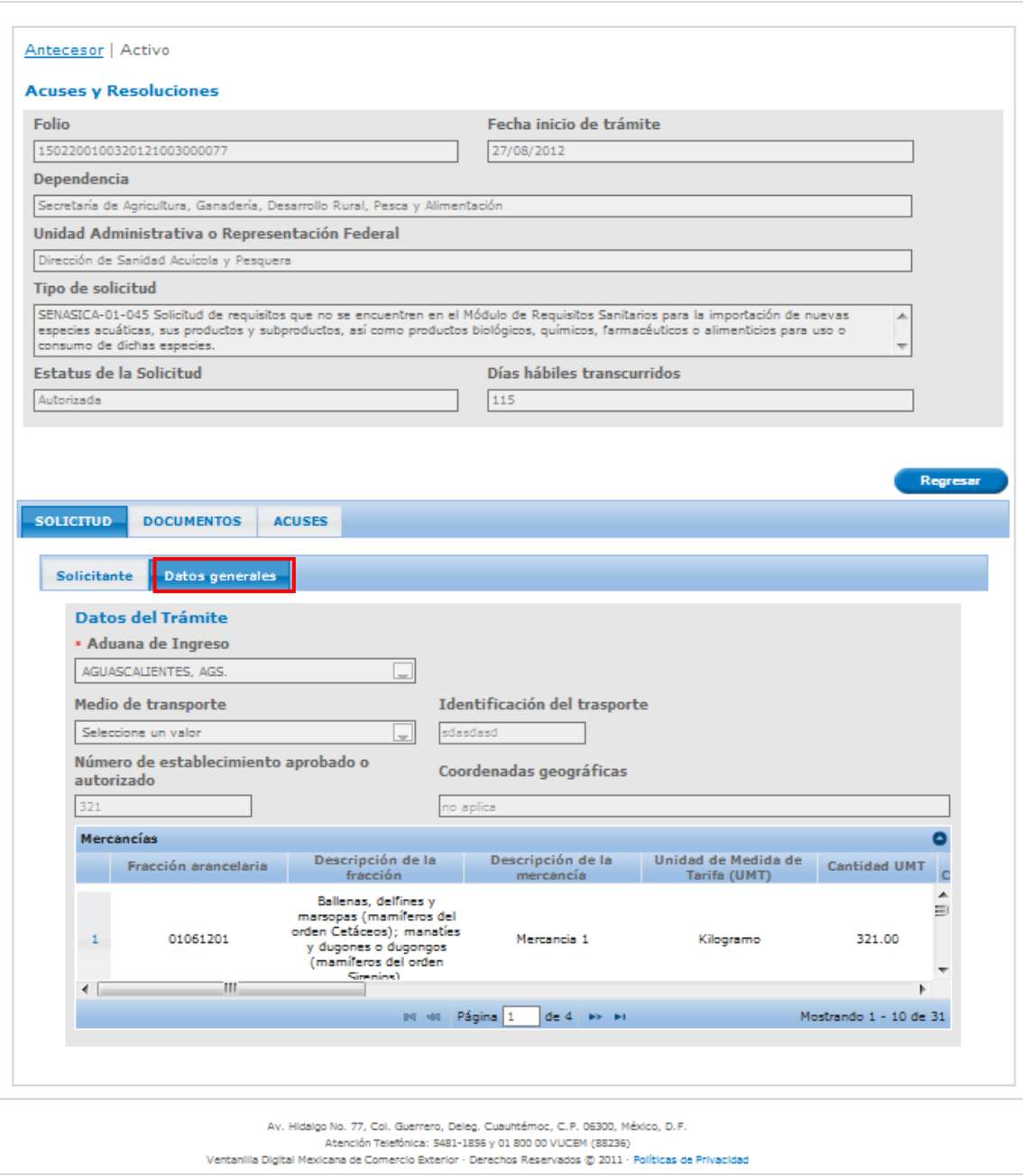

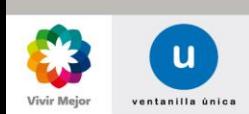

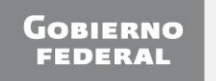

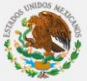

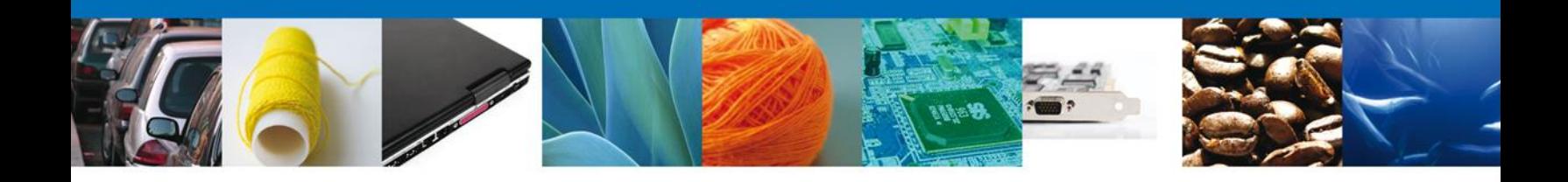

# En la pestaña "*Documentos*", se muestra los documentos que se anexaron para la Solicitud.

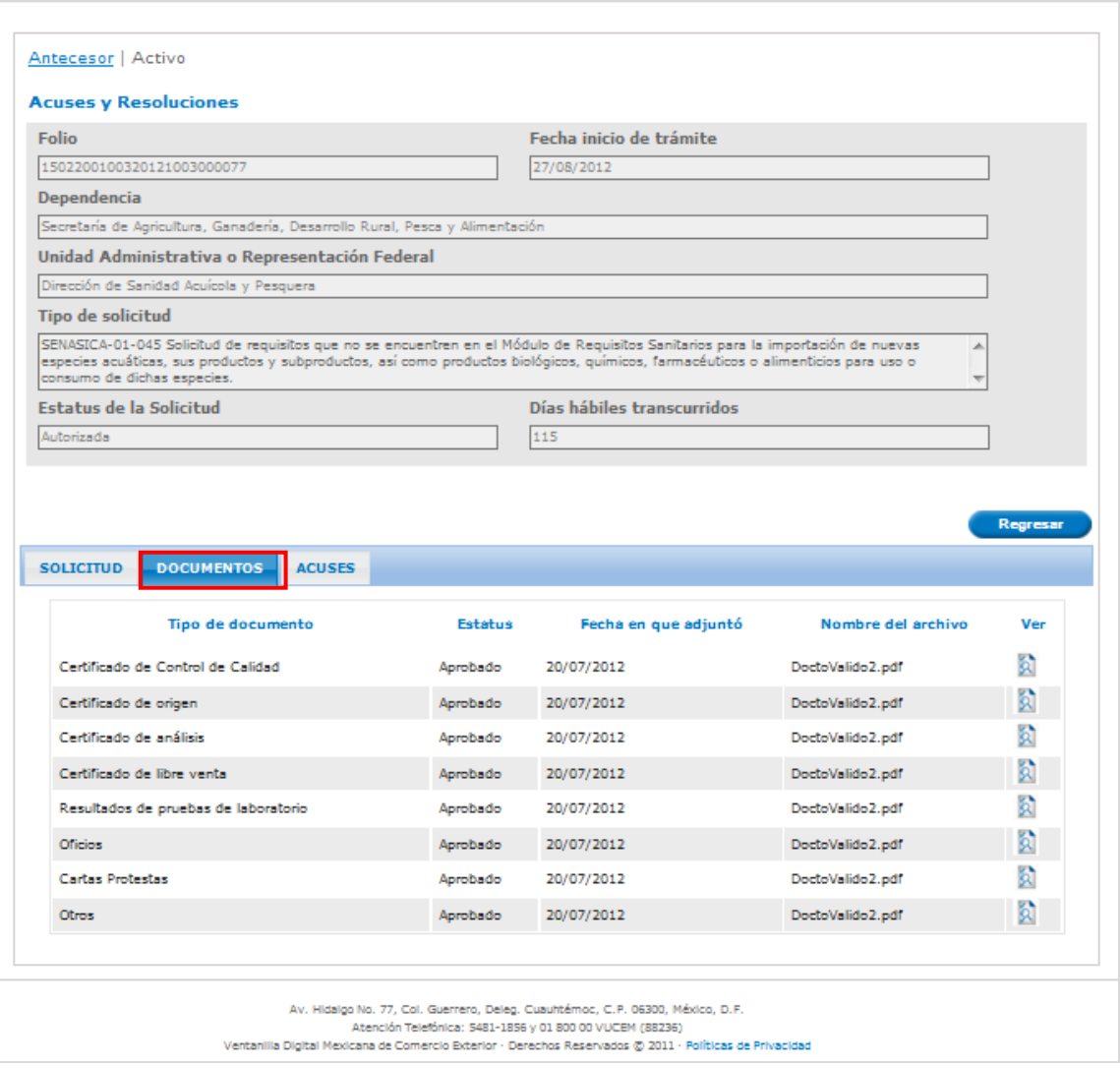

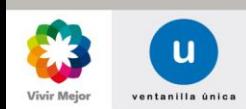

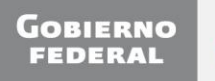

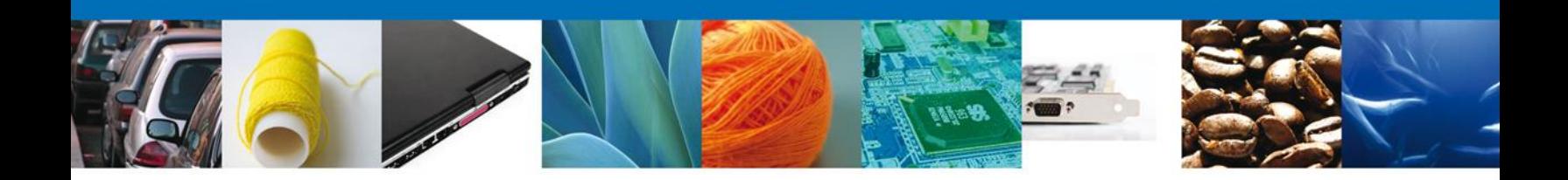

En la pestaña "Acuses y Oficios" se muestra la lista de Acuses y oficios que se han generado para el trámite.

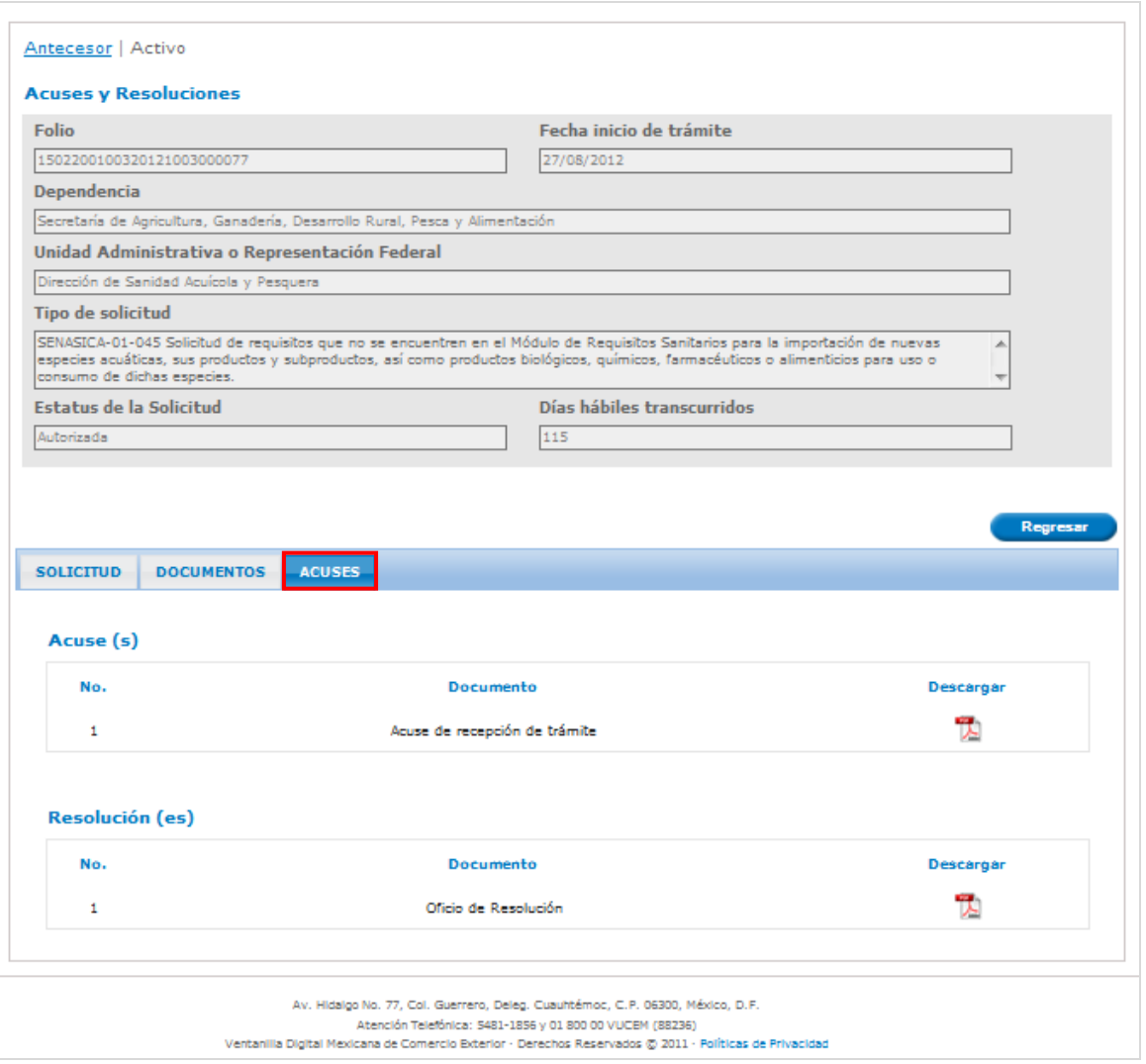

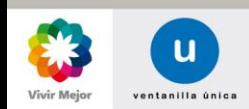

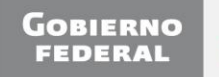

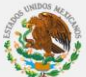

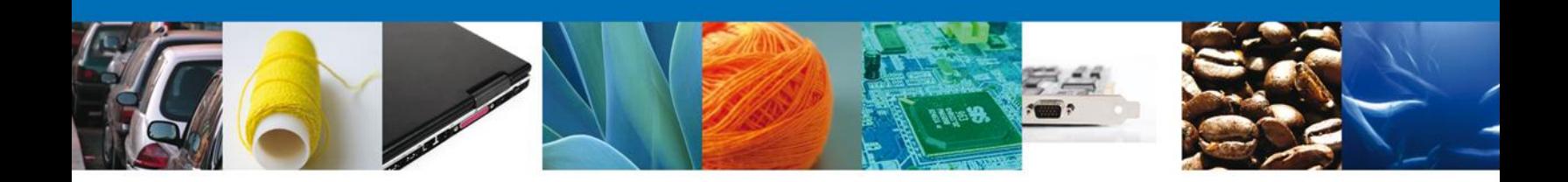

# Si se desea se puede descargar los Oficios o Acuses dando click en el icono de Descarga.

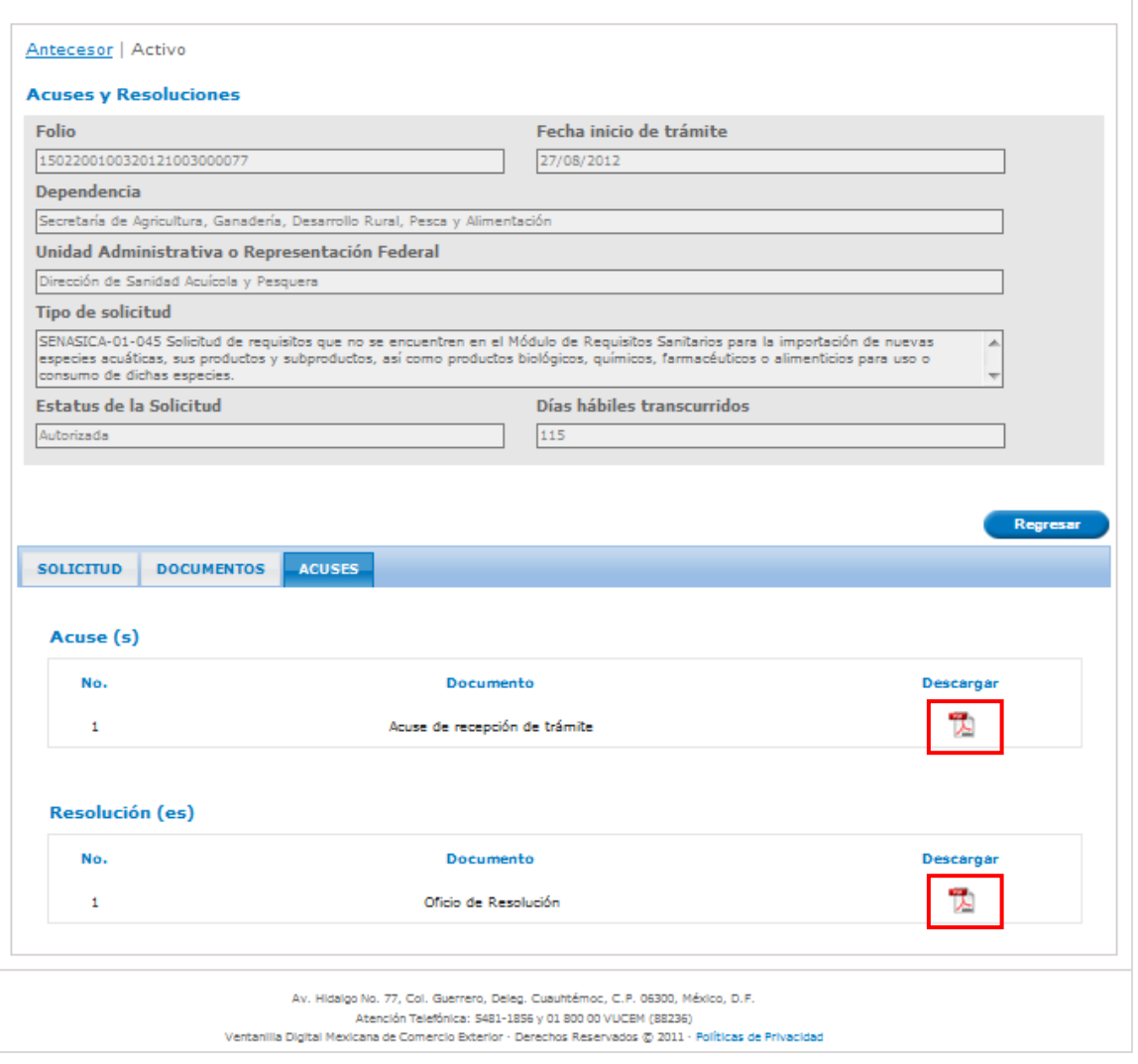

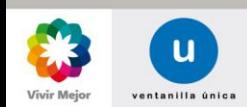

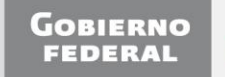

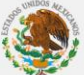

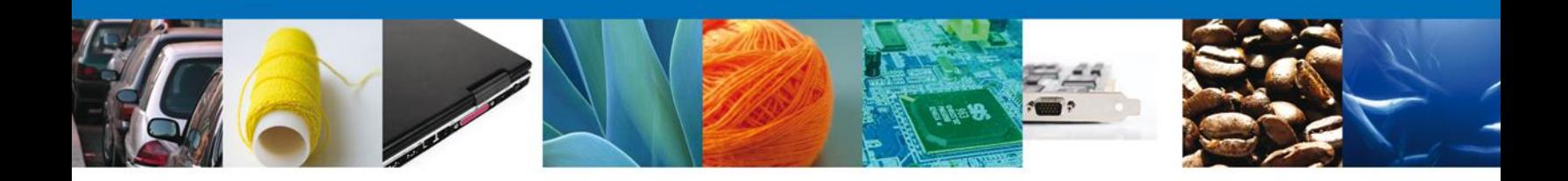

Se presenta el Acuse u Oficio en formato PDF, como a continuación se muestra. Si se desea guardar el Acuse u Oficio dar click en el icono "*Guardar"*.

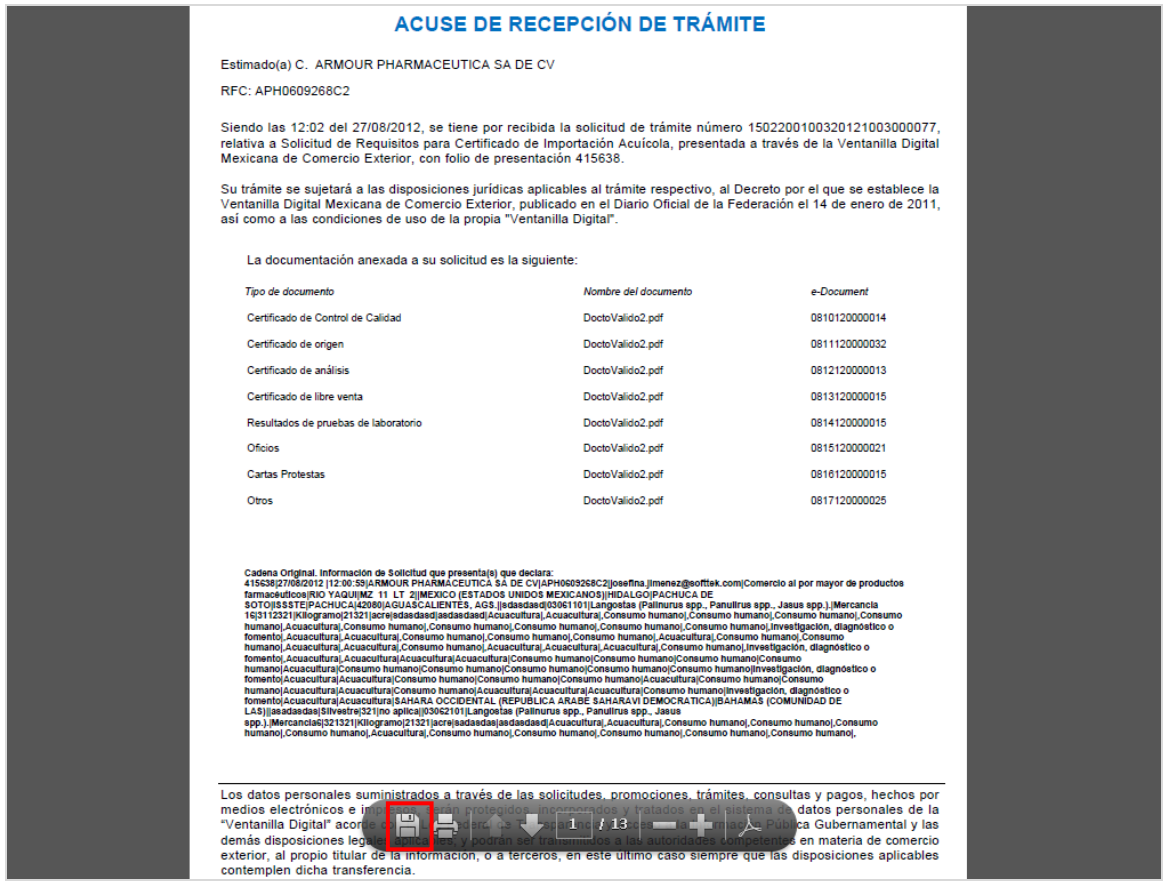

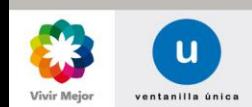

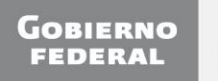

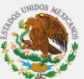

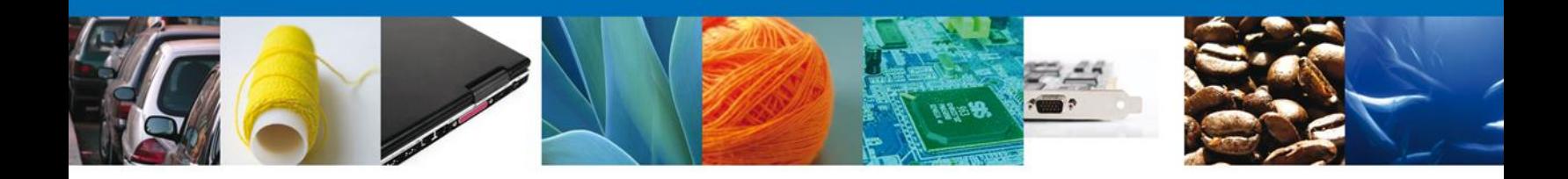

# <span id="page-35-0"></span>**Disparar operación en permiso existente**

Una vez que se consulto la información de la Solicitud, se podrá solicitar una Modificación, Prórroga, Renovación o Cancelación para el trámite que está consultando

Nota: Se podrá solicitar una Modificación, Prórroga, Renovación o Modificación, dependiendo del trámite que se esté consultando y los plazos que para este apliquen.

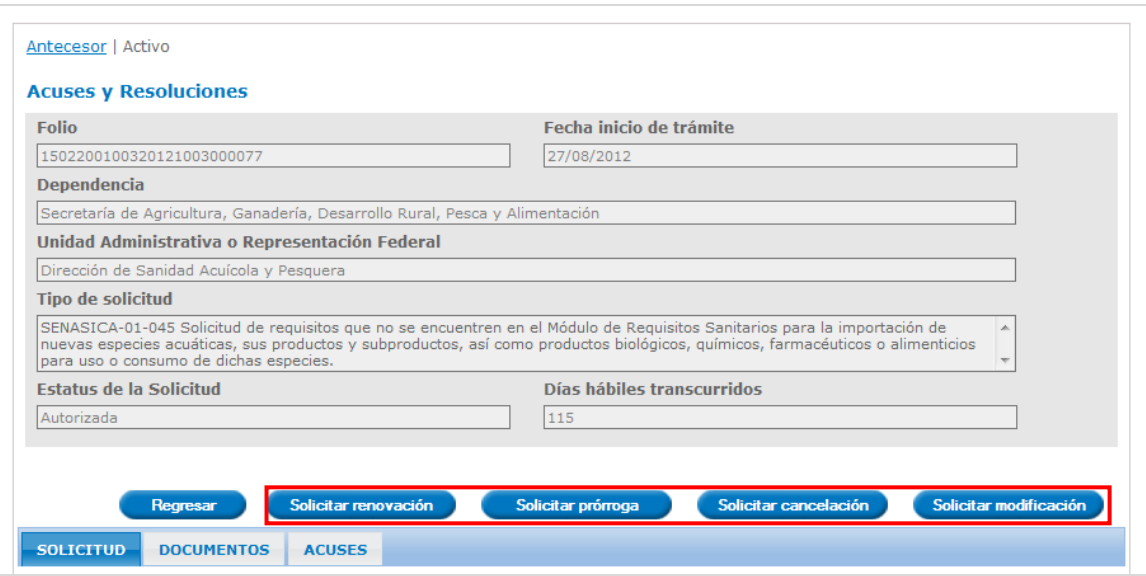

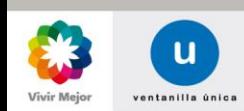

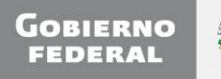

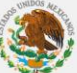

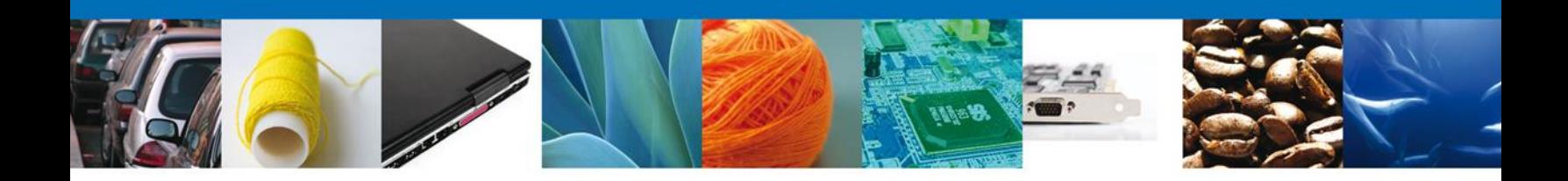

En caso de que el trámite cuente con una solicitud subsecuente en estado "*Recibida*" no se permitirá solicitar una Modificación, Prórroga, Renovación o Cancelación.

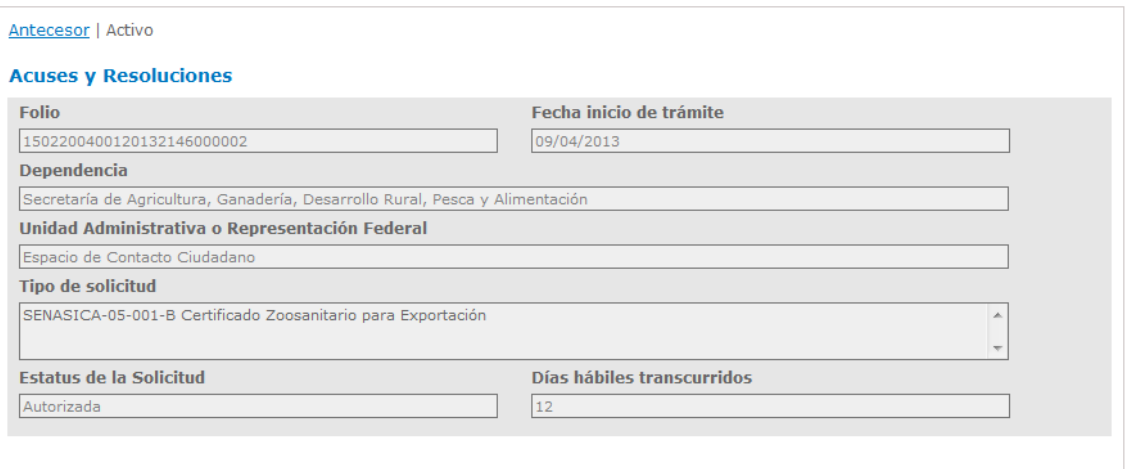

El permiso 1502200400120132146000002 ya cuenta con una Prórroga en tramite.

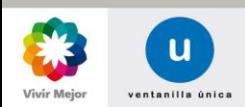

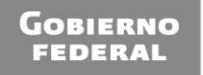

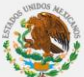

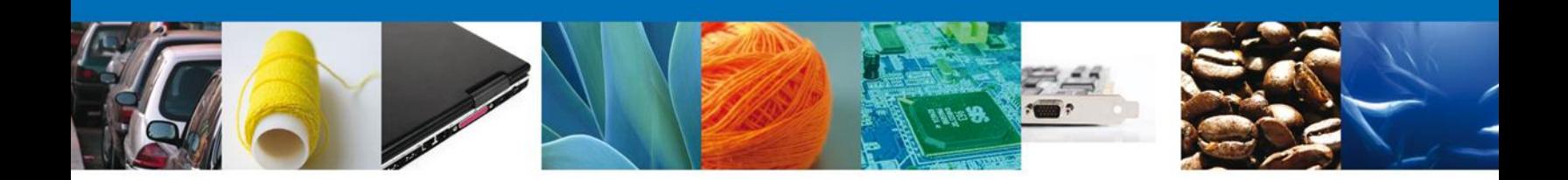

Si el trámite que se esta soncultando ya cuenta con una Solicitud de Modificación, Prórroga, Renovación o Cancelación está en estado "*Registrado*" se puede retomar al dar click en el botón (dependiendo de cuál sea el caso).

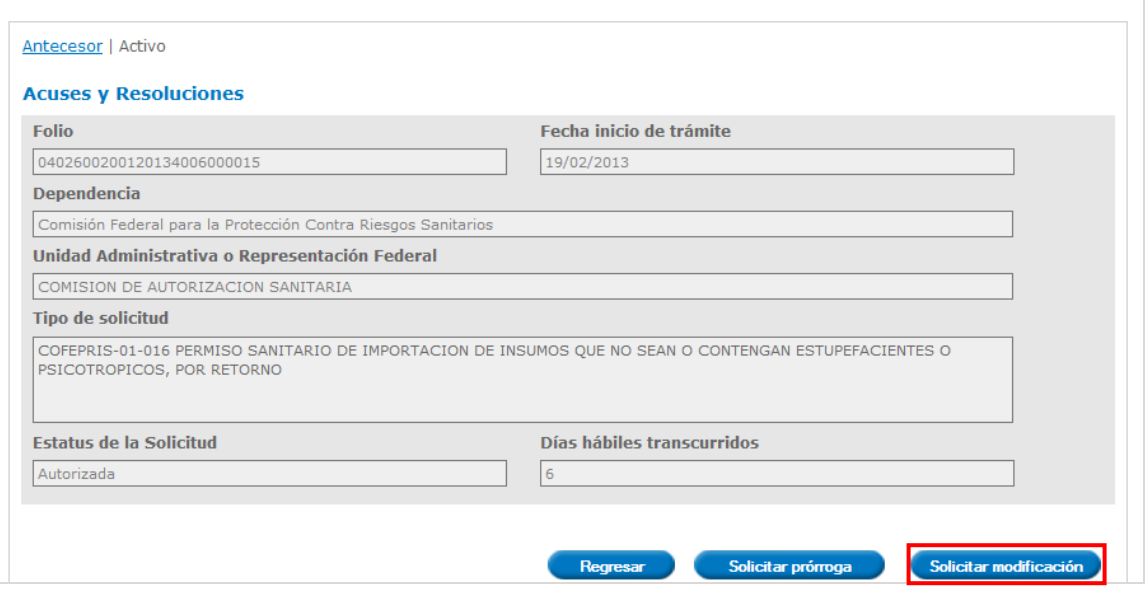

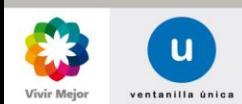

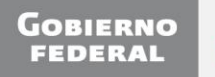

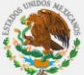

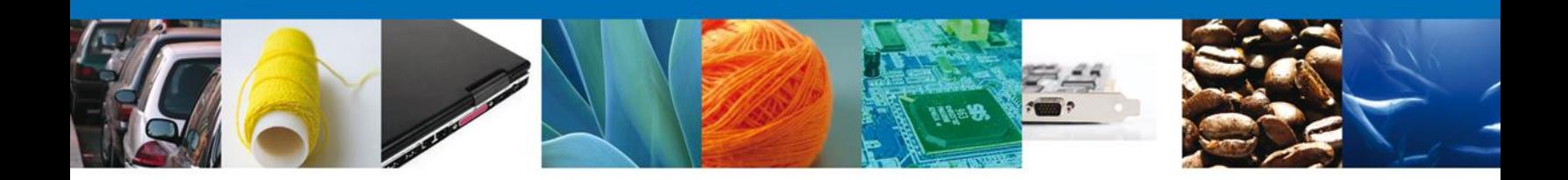

Se muestra en pantalla la información del solicitante, se continúan ingresando los datos de la Solicitud y se concluye con el firmado.

Nota: El Capturista Privado no tiene la facultad de firmar la solicitud

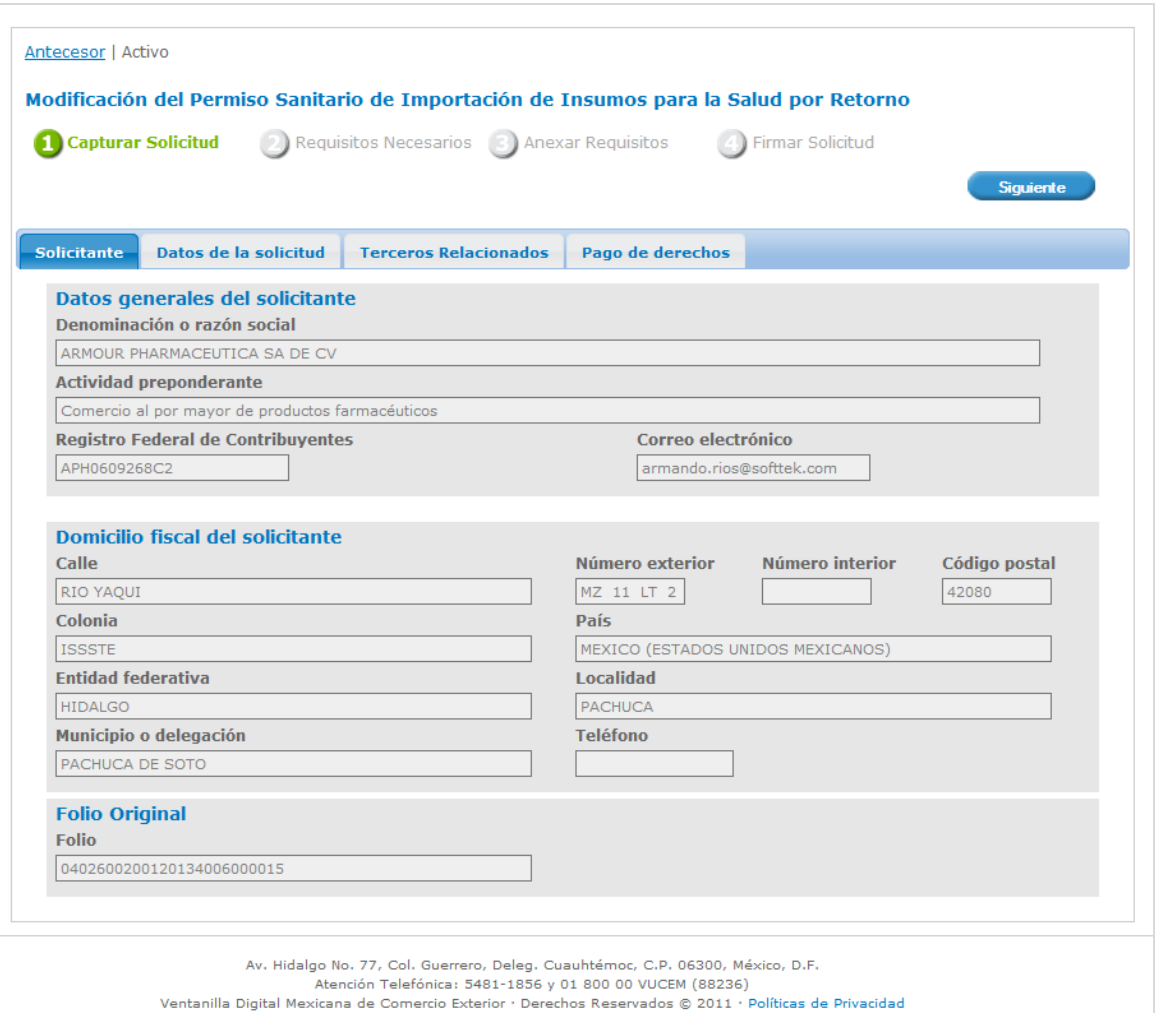

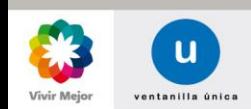

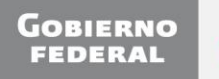

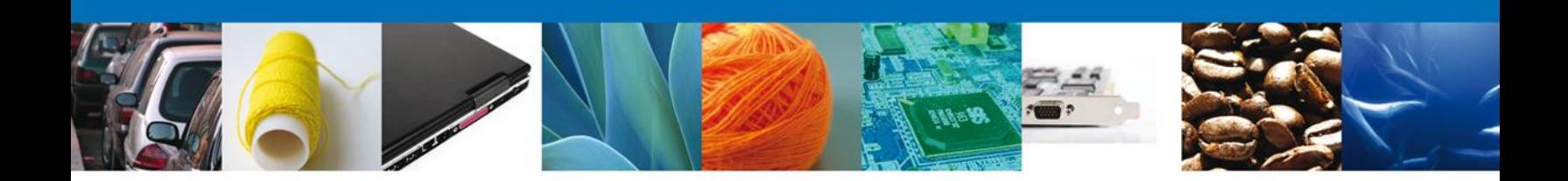

#### <span id="page-39-0"></span>**Buscar Trámite por folio**

Si se conoce el Número de folio de la solicitud, se ingresa el Folio del trámite. Una vez ingresado dar click en el botón "*Buscar*".

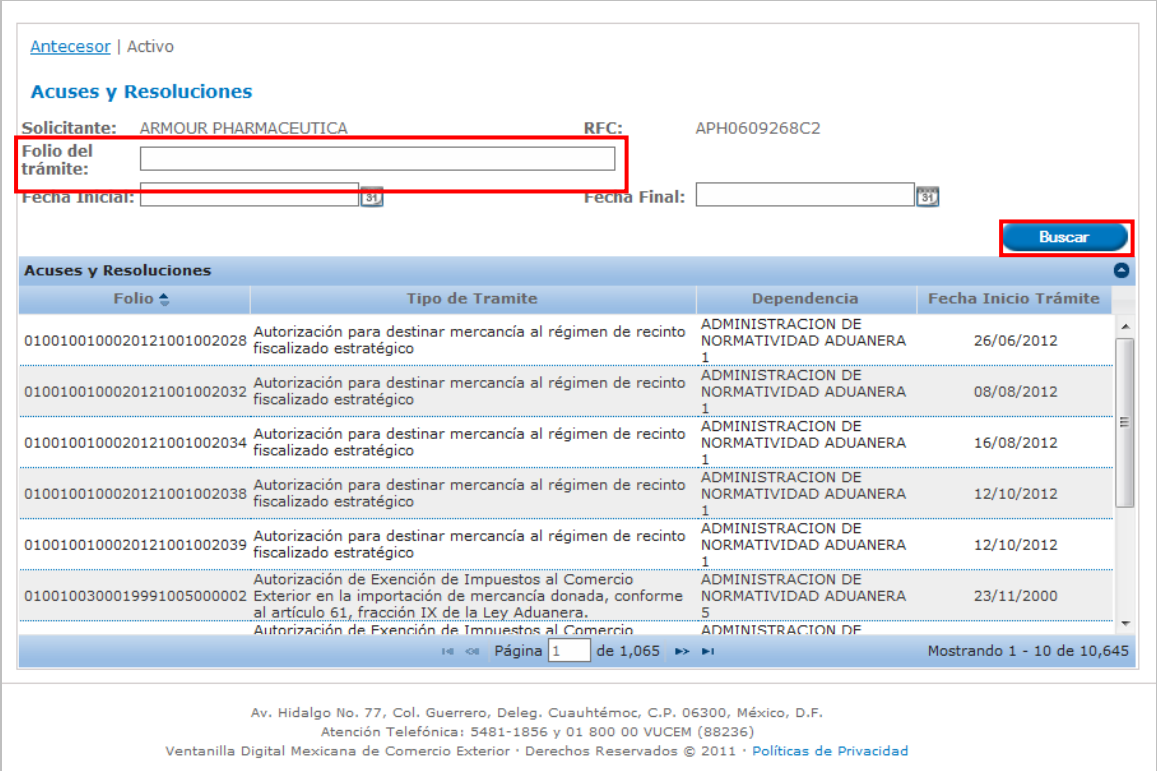

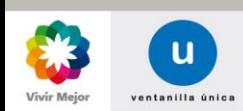

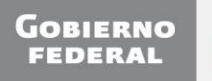

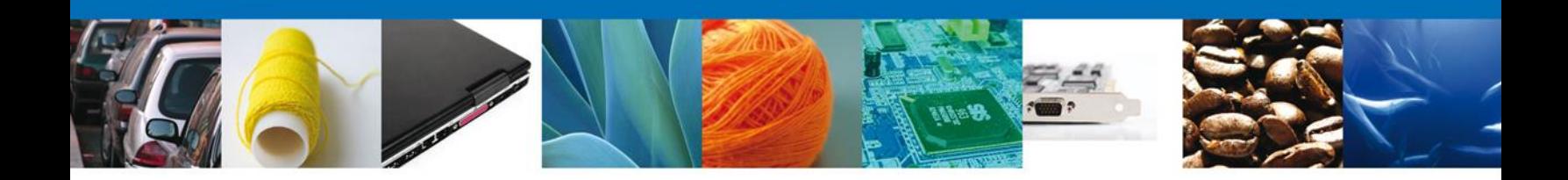

Se muestran los resultados de la búsqueda. Se presenta el Folio del trámite, Tipo de Solicitud, Nombre de la Unidad Administrativa que atiende el trámite y Fecha de inicio del trámite.

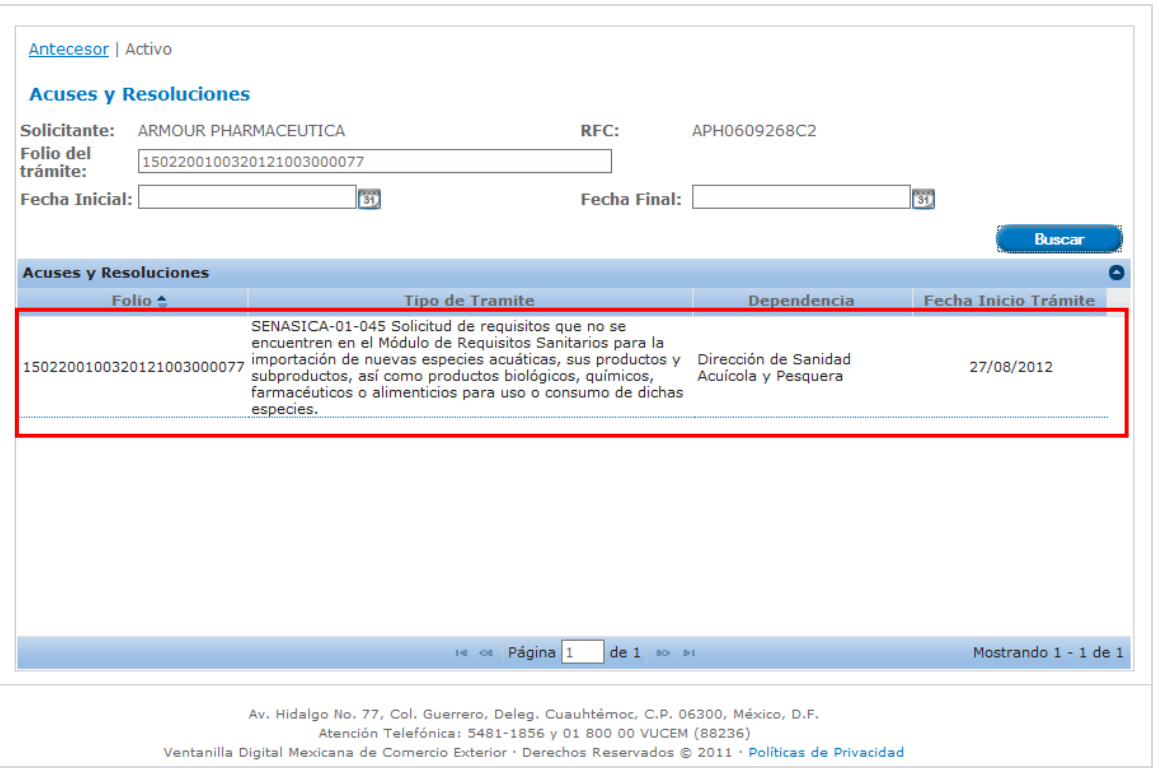

El Solicitante o Capturista Privado elige la Solicitud a consultar dando doble clic y se continúa para permitir disparar la operación del trámite seleccionado.

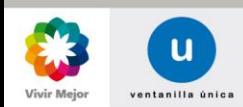

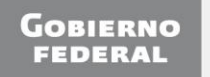

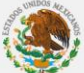

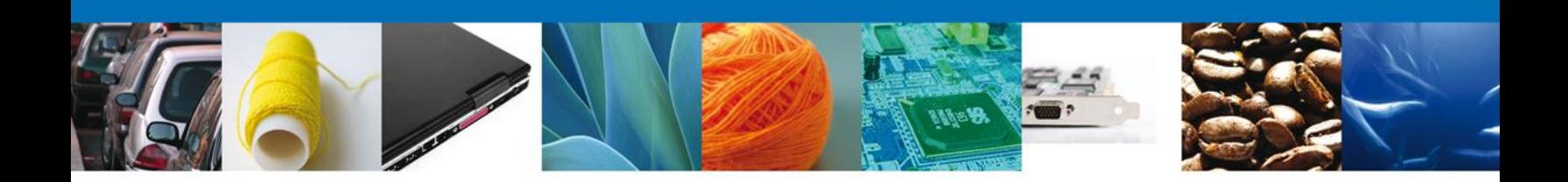

# <span id="page-41-0"></span>**Buscar Trámite por Periodo de Tiempo**

Si se conoce la Fecha en que se inicio el Trámite se selecciona el icono del calendario para ingresar el rango de fechas para la búsqueda (Fecha Inicial y Fecha Final para la búsqueda).

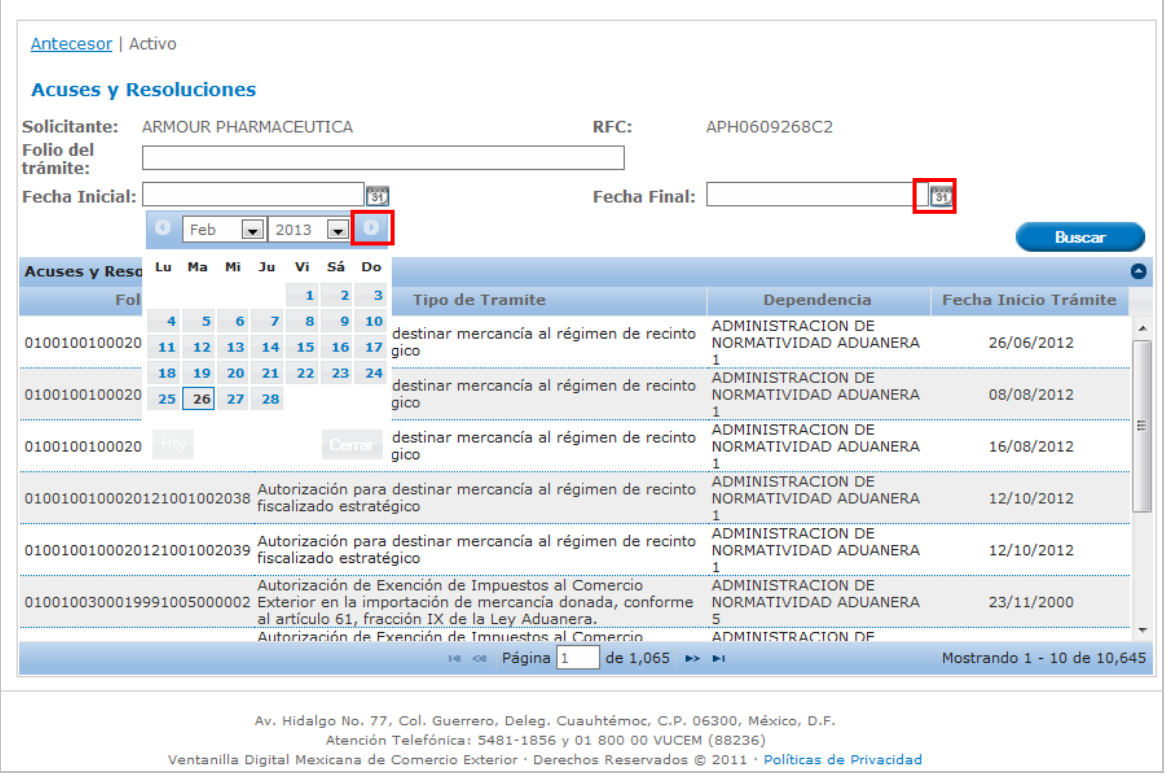

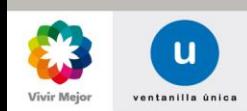

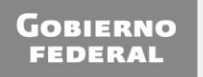

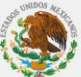

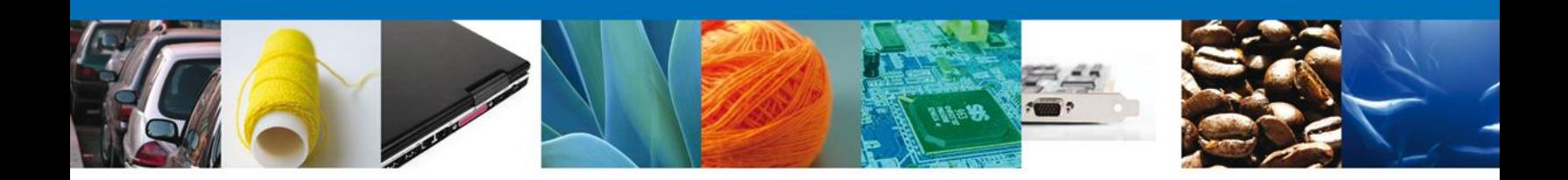

# Una vez que se ingreso la Fecha Inicial y la Fecha Final, dar click en el botón "*Buscar*".

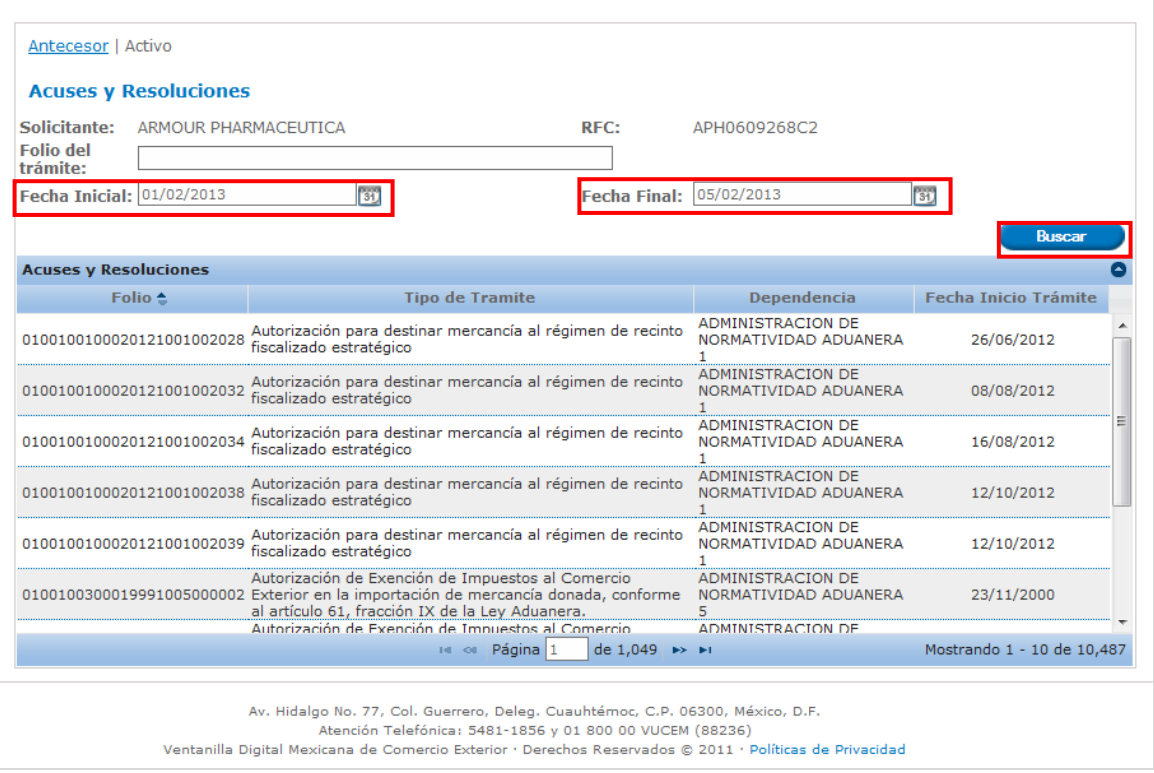

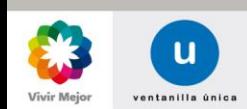

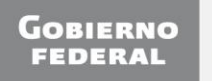

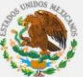

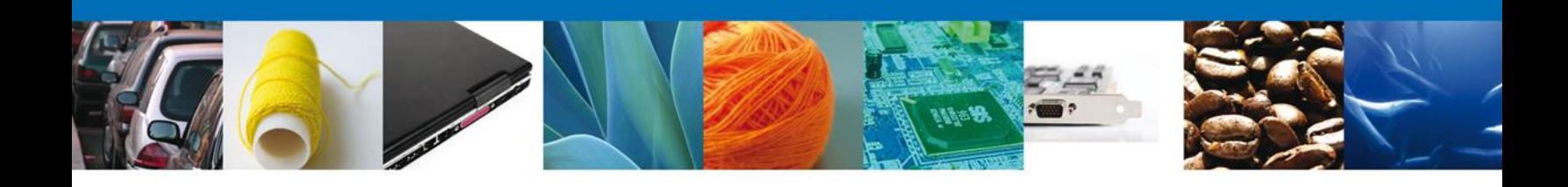

# Se muestran los resultados de la búsqueda

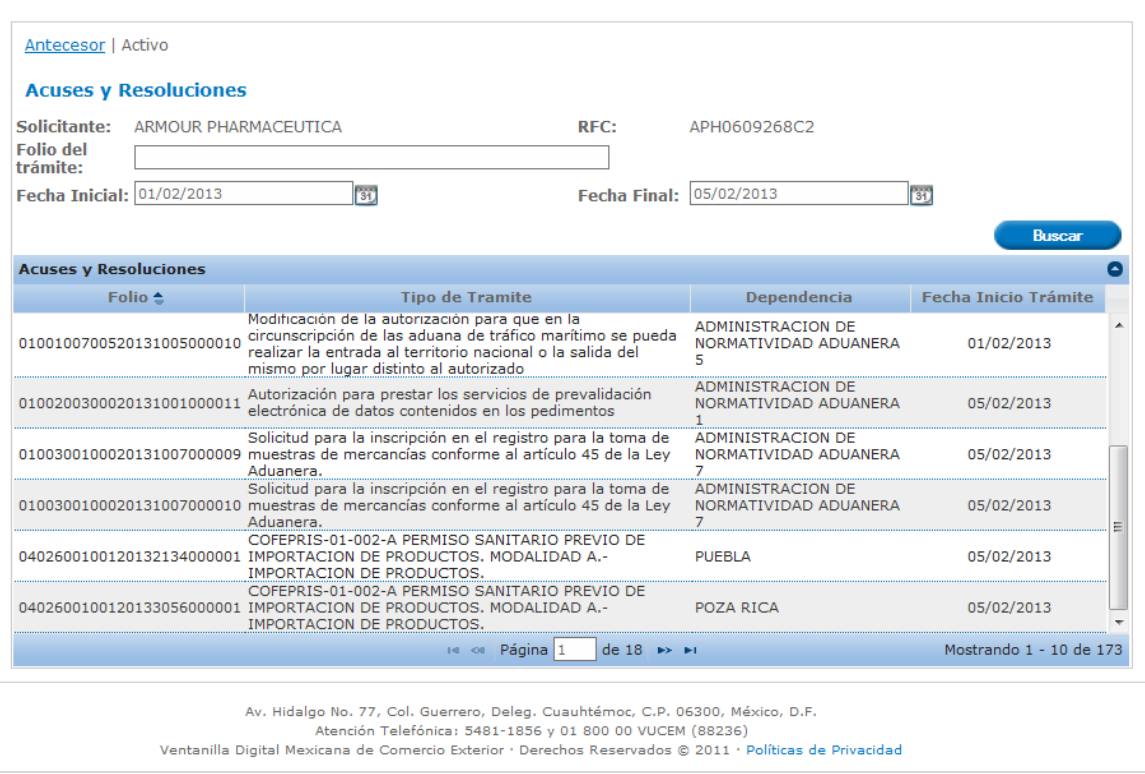

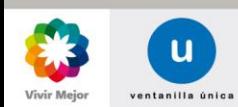

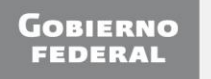

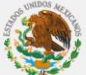

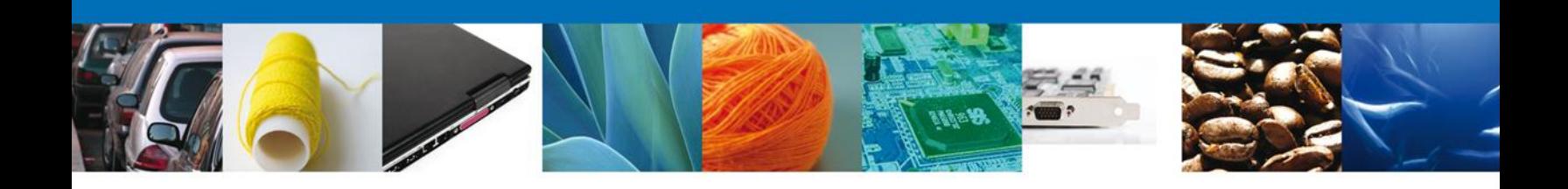

Se da doble click en el folio buscado para consultar su detalle.

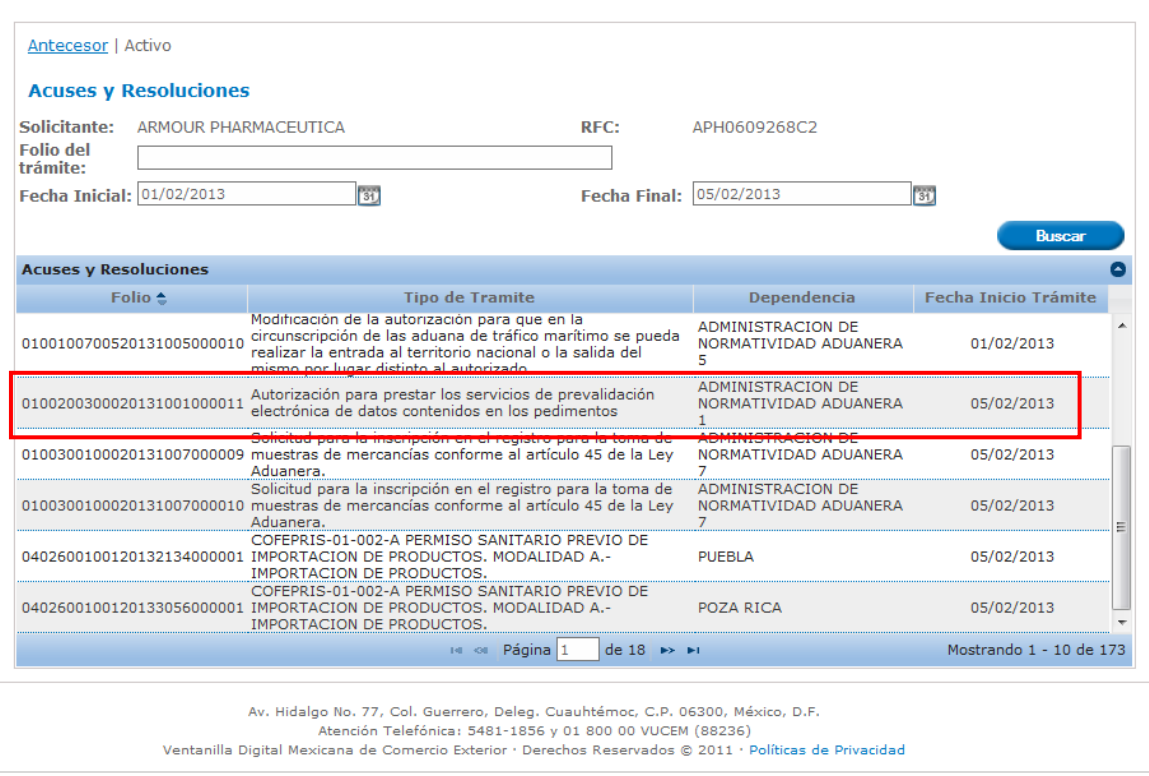

El Solicitante o Capturista Privado puede consultar los datos de la Solicitud y puede continuar con la solicitud de una Modificación, Prórroga, Renovación o Cancelación para el trámite.

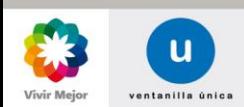

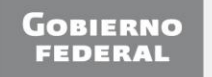

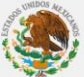

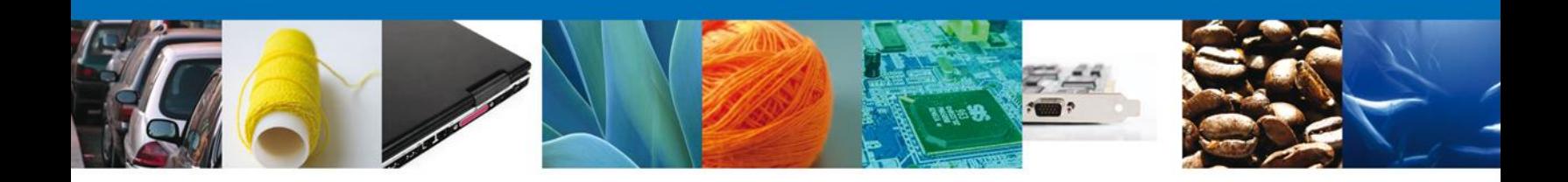

### <span id="page-45-0"></span>**Buscar Trámite por Folio y Periodo de Tiempo**

Permite realizar búsquedas de las coincidencias de un número de folio y de en un rango de fechas específico, para realizar la búsqueda es necesario indicar el número de folio o la parte del número de folio a buscar y definir el rango de fechas (fecha inicial y fecha final) y seleccionar la opción "*Buscar"* para obtener los resultados de la búsqueda.

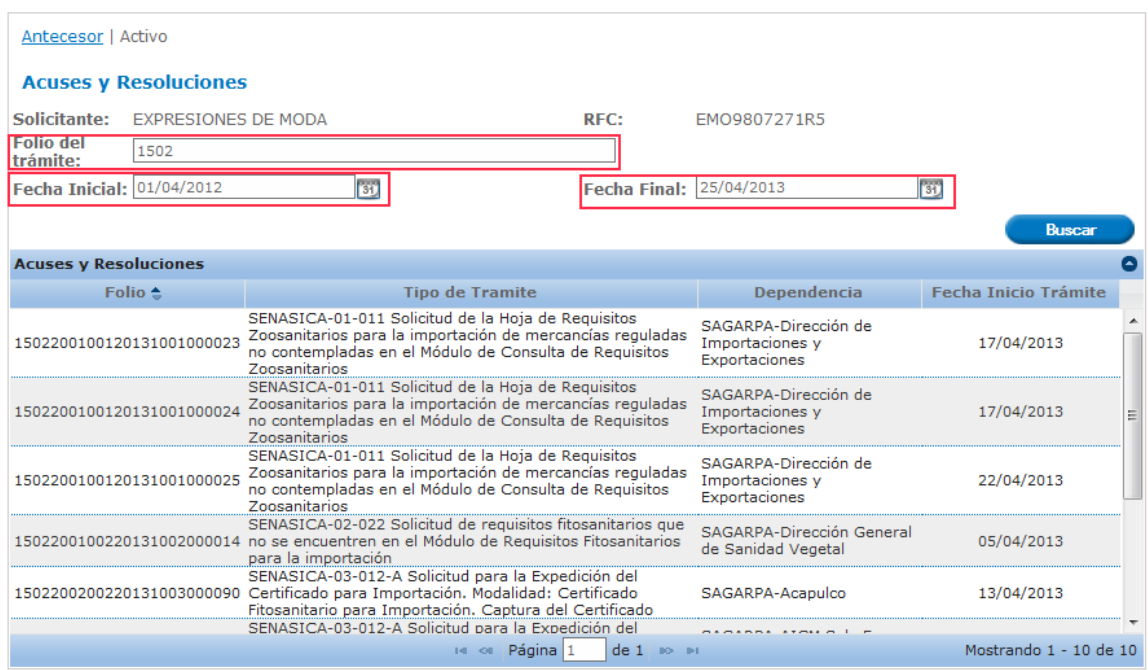

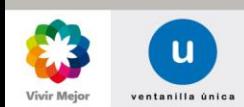

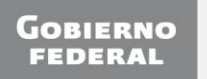

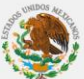

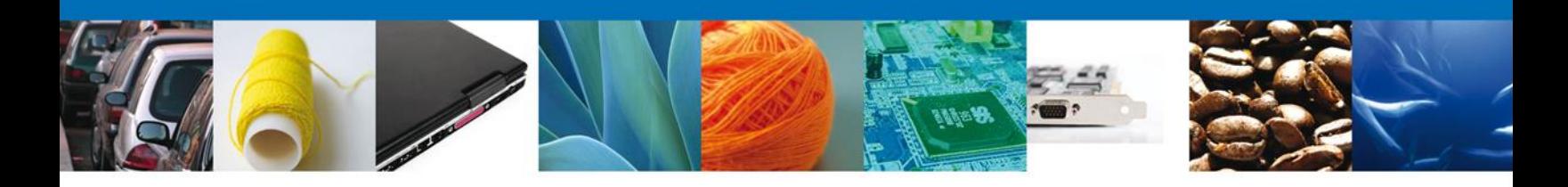

### Se da doble clic el registro del cual desea consultar el detalle.

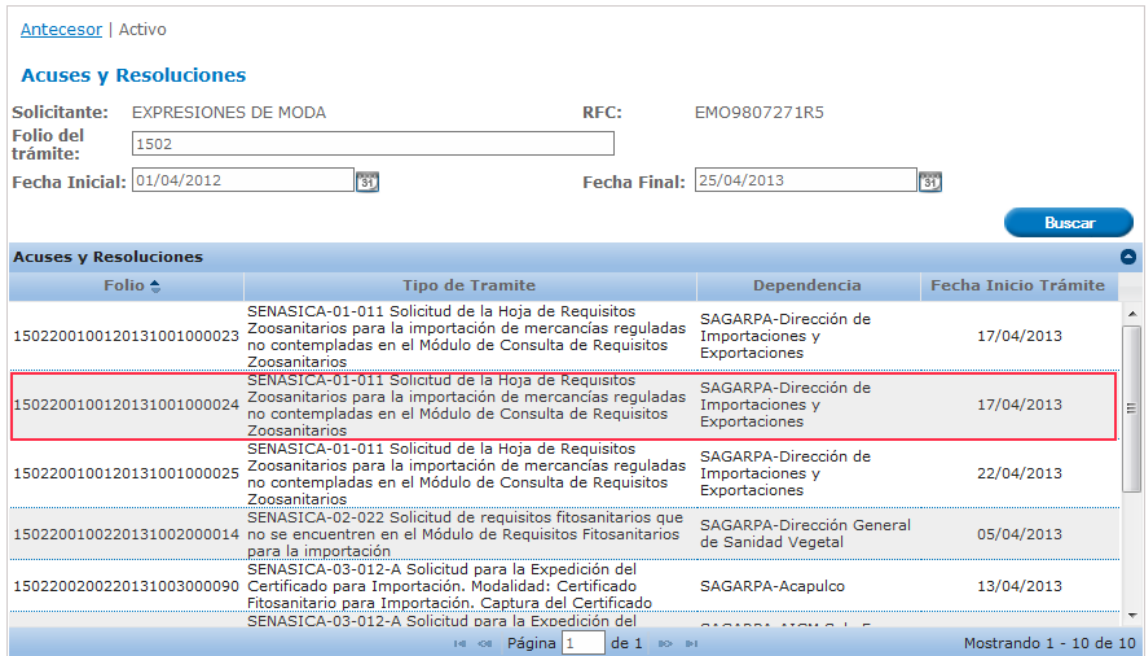

El Solicitante o Capturista Privado puede consultar los datos de la Solicitud y puede continuar con la solicitud de una Modificación, Prórroga, Renovación o Cancelación para el trámite.

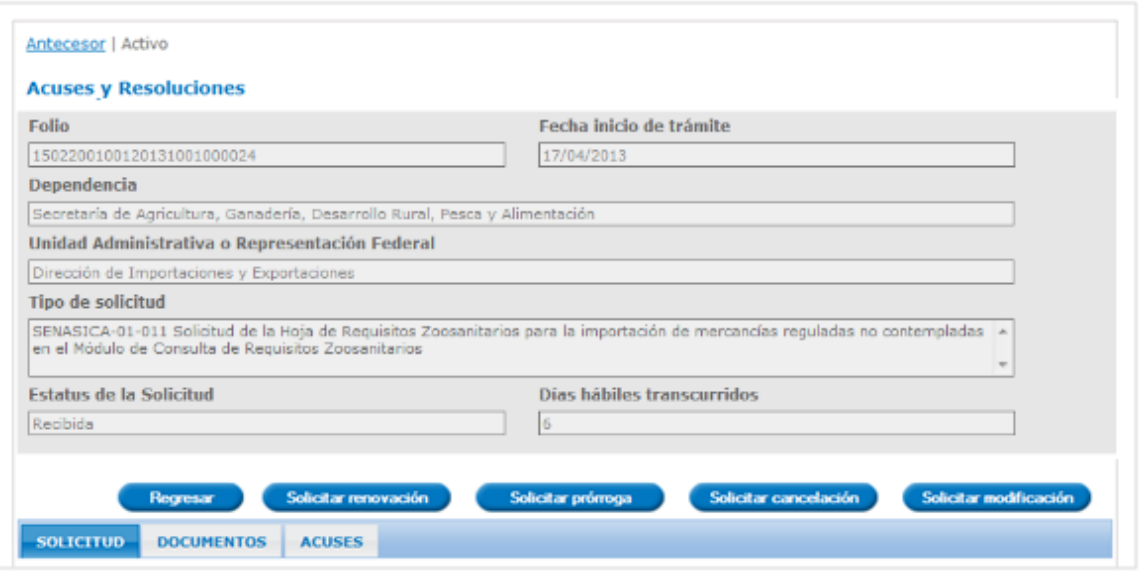

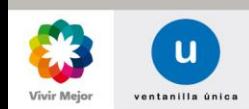

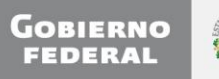

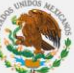